# <span id="page-0-0"></span>**Dell™ Studio XPS™ 8000 - priročnik za servisiranje**

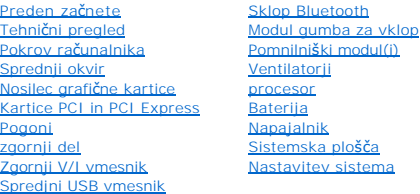

### **Opombe in opozorila**

**OPOMBA:** OPOMBA označuje pomembne informacije, ki vam pomagajo bolje izkoristiti računalnik.

**POZOR: POZOR označuje možnost poškodbe strojne opreme ali izgubo podatkov in vam svetuje, kako se izogniti težavi.** 

**OPOZORILO: OPOZORILO označuje možnost poškodb lastnine, telesnih poškodb ali smrti.** 

# **Informacije v tem dokumentu se lahko spremenijo brez predhodnega obvestila. © 2009 Dell Inc. Vse pravice pridržane.**

Vsakršno razmnoževanje tega gradiva brez pisnega dovoljenja družbe Dell Inc. je strogo prepovedano.

Blagovne znamke uporabljene v tem besedilut: *Dell,* logotip DELL, in *Studio XP*S so balgovne znamke družbe Dell Inc.; I*ntel in Intel SpeedStep* so bodisi blagovne znamke ali<br>registrirane blagovne znamke družbe Intel Cor

V tem dokumentu se lahko uporabljajo tudi druge blagovne znamke in imena, ki se nanašajo na sebe, katerih last so blagovne znamke ali imena, oziroma na njihove izdelke.<br>Družba Dell Inc. zavrača vsakršno lastništvo blagovni

Model: D03M Serije Tip: D03M001

Avgust 2009 Rev. A00

# <span id="page-1-0"></span> **Preden začnete**

**Dell™ Studio XPS™ 8000 - priročnik za servisiranje** 

- **O** Tehnični podatki
- **O** Priporočena orodja
- **O** Izklop računalnika
- [Varnostna navodila](#page-1-4)

To poglavje nudi postopke za odstranitev in namestitev komponent v računalnik. Če ni označeno drugače, postopki predpostavljajo, da veljajo naslednji pogoji:

- 1 Da ste opravili korake v [Izklop ra](#page-1-3)čunalnika in [Varnostna navodila.](#page-1-4)
- l Da ste prebrali varnostna navodila, priložena vašemu računalniku*.*
- l Komponento lahko zamenjate ali če ste jo kupili posebej namestite z izvršitvijo postopka odstranitve v obratnem vrstnem redu.

### <span id="page-1-1"></span>**Tehnični podatki**

Za informacije o tehničnih podatkih vašega računalnika, glejte *Comprehensive Specifications* (obširne tehnične podatke) na **support.dell.com/manuals**.

# <span id="page-1-2"></span>**Priporočena orodja**

Za postopke, navedene v tem dokumentu, boste potrebovali naslednja orodja:

- l Majhen ploščat izvijač
- l Majhen izvijač Phillips
- l Plastično pero in
- l BIOS izvršljiv posodobljen program je na voljo na **support.dell.com**

# <span id="page-1-3"></span>**Izklop računalnika**

**POZOR: Preden izklopite računalnik, shranite in zaprite vse odprte datoteke in zaprite vse odprte programe, da se izognete izgubi podatkov.**

- 1. Shranite in zaprite vse odprte datoteke in programe.
- 2. Zaustavite računalnik.

*Windows Vista*®:

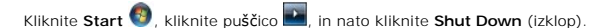

*Windows*® *7*:

Kliknite **Start** , in kliknite **Shut Down** (izklop).

- 3. Računalnik se izklopi, ko se zaključi postopek zaustavitve operacijskega sistema.
- 4. Preverite ali je računalnik izklopljen. Če se računalnik ni samodejno izklopil pri izklopu operacijskega sistema, pritisnite in zadržite gumb za vklop, dokler se računalnik ne izklopi.

# <span id="page-1-4"></span>**Varnostna navodila**

Uporabite naslednja varnostna navodila, da zaščitite računalnik pred poškodovanjem in zagotovite svojo lastno varnost.

OPOZORILO: Predeno pričnete z delom v notranjosti računalnika, preberite varnostne informacije, ki so priložene računalniku. Za dodatne<br>informacije o varnem delu obiščite domačo stran za skladnost s predpisi na naslovu www

**POZOR: Popravila na računalniku lahko izvaja le pooblaščen serviser. Škode zaradi servisiranja, ki ga Dell™ ni pooblastil, garancija ne pokriva.**

- POZOR: Ko iztaknete kabel, ne vlecite kabla samega, temveč priključek na njem ali pritrdilno zanko. Nekateri kabli imajo priključek z zaklopnimi<br>jezički; če izklapljate tak kabel, pritisnite na zaklopni jeziček, preden izk
- **POZOR: Preden začnete z delom znotraj računalnika, izvedite naslednje korake, da se izognete poškodbam računalnika.**
- 1. Delovna površina mora biti ravna in čista, da s tem preprečite nastanek prask na pokrovu.
- 2. Izklopite računalnik (glejte [Izklop ra](#page-1-3)čunalnika) in vse priključene naprava.

**POZOR: Za izklop omrežnega kabla najprej izklopite kabel iz računalnika in nato iz omrežne naprave.** 

- 3. Izklopite vse telefonske ali omrežne kable iz računalnika.
- 4. Odklopite vaš računalnik in vse priključene naprave z električnih vtičnic.
- 5. Odklopite vse priključene naprave od svojega računalnika.
- 6. Pritisnite in odstranite vse nameščene kartice iz 19-in-1 čitalnika medijske kartice.
- 7. Pritisnite in držite napajalni gumb za ozemljitev sistemske plošče.
- POZOR: Predno se dotaknete česarkoli znotraj računalnika, se ozemljite tako, da se dotaknete nebarvane kovinske površine, kot je kovina na<br>zadnji strani računalnika. Med delom se občasno dotaknite nepobarvane kovinske povr

### <span id="page-3-0"></span> **Sprednji okvir**

**Dell™ Studio XPS™ 8000 - priročnik za servisiranje** 

- [Odstranitev sprednjega okvirja](#page-3-1)
- **Ponovna namestitev sprednje**
- OPOZORILO: Predeno pričnete z delom v notranjosti računalnika, preberite varnostne informacije, ki so priložene računalniku. Za dodatne<br>informacije o varnem delu obiščite domačo stran za skladnost s predpisi na naslovu www
- $\triangle$ **OPOZORILO: Preden odstranite pokrov, vedno odklopite računalnik iz stenske vtičnice, da s tem preprečite možnost električnega udara.**
- $\triangle$ OPOZORILO: Računalnika ne uporabljajte, če je odstranjen katerikoli od pokrovov (pokrov računalnika, sprednij okvir, polnila, vmesniki<br>sprednje plošče itd.).
- **POZOR: Popravila na računalniku lahko izvaja le pooblaščen serviser. Škode zaradi servisiranja, ki ga Dell™ ni pooblastil, garancija ne pokriva.**

# <span id="page-3-1"></span>**Odstranitev sprednjega okvirja**

- 1. Sledite postopkom v [Preden za](file:///C:/data/systems/studio8000/sv/SM/before.htm#wp1180146)čnete.
- 2. Odstranite pokrov računalnika (oglejte si [Odstranitev pokrova ra](file:///C:/data/systems/studio8000/sv/SM/cover_re.htm#wp1193123)čunalnika).
- 3. Računalnik postavite v pokončen položaj.
- 4. Zgrabite in sprostite jezičke sprednjega okvira, pomikajte jih eno po eno ven iz sprednje plošče.
- 5. Zavrtite in odmaknite sprednji okvir stran od sprednje strani računalnika, da s tem odstranite spojke sprednjega okvira iz odprtin na sprednji plošči.

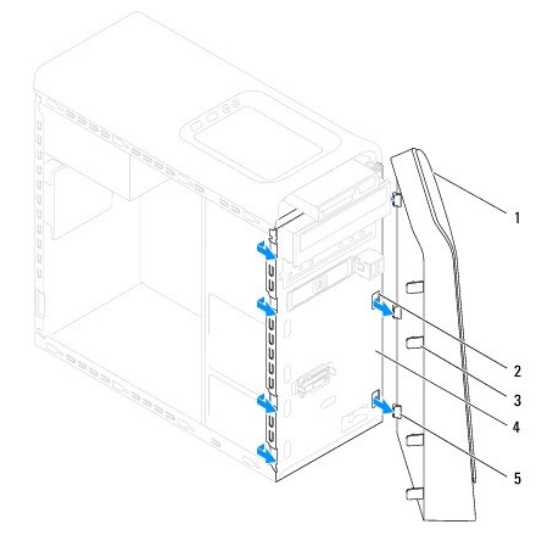

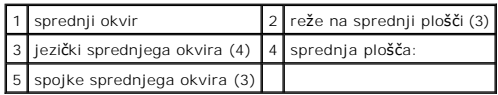

6. Sprednji okvir odložite na varnem.

# <span id="page-3-2"></span>**Ponovna namestitev sprednjega okvirja**

- 1. Sledite postopkom v [Preden za](file:///C:/data/systems/studio8000/sv/SM/before.htm#wp1180146)čnete.
- 2. Naravnajte in vtaknite spojke sprednjega okvira v režah sprednje plošče.

3. Zavrtite spredni okvir proti računalniku dokler jezički ne namestijo na svoja mesta.

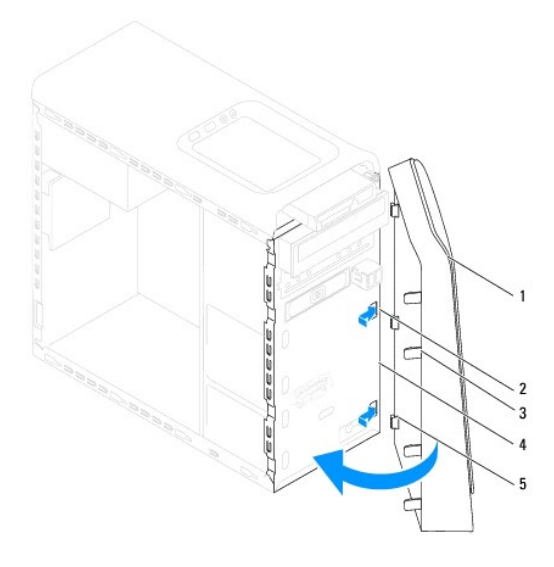

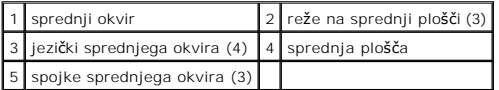

4. Ponovno namestite pokrov računalnika (glejte [Zamenjava pokrova ra](file:///C:/data/systems/studio8000/sv/SM/cover_re.htm#wp1193653)čunalnika).

### <span id="page-5-0"></span> **Sklop Bluetooth**

**Dell™ Studio XPS™ 8000 - priročnik za servisiranje** 

- [Odstranitev sklopa Bluetooth](#page-5-1)
- **O** Zamenjava sklopa Bluetooth

OPOZORILO: Predeno pričnete z delom v notranjosti računalnika, preberite varnostne informacije, ki so priložene računalniku. Za dodatne<br>informacije o varnem delu obiščite domačo stran za skladnost s predpisi na naslovu www

**OPOZORILO: Preden odstranite pokrov, vedno odklopite računalnik iz stenske vtičnice, da s tem preprečite možnost električnega udara.** 

**OPOZORILO: Računalnika ne uporabljajte, če je odstranjen katerikoli od pokrovov (pokrov računalnika, okvir, polnila, vmesniki sprednje plošče itd.).** 

**POZOR: Popravila na računalniku lahko izvaja le pooblaščen serviser. Škode zaradi servisiranja, ki ga Dell™ ni pooblastil, garancija ne pokriva.**

## <span id="page-5-1"></span>**Odstranitev sklopa Bluetooth**

- 1. Sledite postopkom v [Preden za](file:///C:/data/systems/studio8000/sv/SM/before.htm#wp1180146)čnete.
- 2. Odstranite pokrov računalnika (oglejte si [Odstranitev pokrova ra](file:///C:/data/systems/studio8000/sv/SM/cover_re.htm#wp1193123)čunalnika).
- 3. Odstranite sprednji okvir (glejte [Odstranitev sprednjega okvirja](file:///C:/data/systems/studio8000/sv/SM/bezel.htm#wp1181855)).
- 4. Odklopite kabel sklopa Bluetooth iz priključka sistemske plošče (glejte [Komponente sistemske plo](file:///C:/data/systems/studio8000/sv/SM/techov.htm#wp1210162)šče).
- 5. Pritisnite jeziček, kakor je prikazano v ilustraciji in potegnite sklop Bluetooth-a.
- 6. Previdno potisnite in odstranite sklop Bluetooth ven iz sprednje strani računalnika.

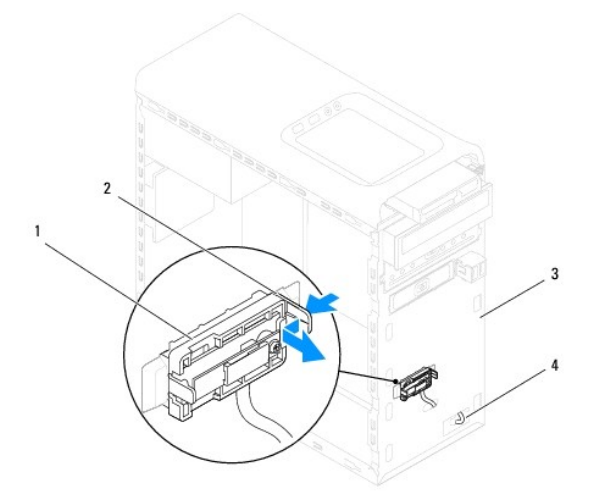

| sklop Bluetooth    | 2 ljeziček sklopa Bluetooth-a |
|--------------------|-------------------------------|
| 3 sprednja plošča: | 4 kabel sklopa Bluetooth-a    |

7. Sklop Blluetootha položite na varno mesto.

# <span id="page-5-2"></span>**Zamenjava sklopa Bluetooth**

1. Sledite postopkom v [Preden za](file:///C:/data/systems/studio8000/sv/SM/before.htm#wp1180146)čnete.

- 2. Naravnajte jezička sklopa Bluetootha z režo sklopa Bluetootha na sprednji plošči, in potisnite sklop Bluetootha dokler s klikom ne namesti na svoj mesto.
- 3. Priključite kabel sklopa Blluetootha na priključku sistemske plošče (glejte [Komponente sistemske plo](file:///C:/data/systems/studio8000/sv/SM/techov.htm#wp1210162)šče).
- 4. Ponovno namestite sprednji okvir (glejte [Ponovna namestitev sprednjega okvirja](file:///C:/data/systems/studio8000/sv/SM/bezel.htm#wp1181929)).
- 5. Ponovno namestite pokrov računalnika (glejte [Zamenjava pokrova ra](file:///C:/data/systems/studio8000/sv/SM/cover_re.htm#wp1193653)čunalnika).
- 6. Priključite vaš računalnik in naprave na električne vtičnice in jih nato vklopite.

# <span id="page-7-0"></span> **Kartice PCI in PCI Express**

**Dell™ Studio XPS™ 8000 - priročnik za servisiranje** 

- Odstranitev zadrž[evalne konzole za kartico](#page-7-1)
- **O** Zamenjava zadrževalne konz
- O Odstranitev kartic PCI in PCI Express
- 2 Zamenjava kartic PCI in PCI Express

Konfiguriranje vašega rač[unalnika po odstranitvi ali namestitvi kartice PCI Express](#page-10-0) 

OPOZORILO: Predeno pričnete z delom v notranjosti računalnika, preberite varnostne informacije, ki so priložene računalniku. Za dodatne<br>informacije o varnem delu obiščite domačo stran za skladnost s predpisi na naslovu www

**OPOZORILO: Preden odstranite pokrov, vedno odklopite računalnik iz stenske vtičnice, da s tem preprečite možnost električnega udara.** 

**OPOZORILO: Računalnika ne uporabljajte, če je odstranjen katerikoli od pokrovov (pokrov računalnika, okvir, polnila, vmesniki sprednje plošče itd.).** 

**POZOR: Popravila na računalniku lahko izvaja le pooblaščen serviser. Škode zaradi servisiranja, ki ga Dell™ ni pooblastil, garancija ne pokriva.**

## <span id="page-7-1"></span>**Odstranitev zadrževalne konzole za kartico**

- 1. Sledite postopkom v [Preden za](file:///C:/data/systems/studio8000/sv/SM/before.htm#wp1180146)čnete.
- 2. Odstranite pokrov računalnika (oglejte si [Odstranitev pokrova ra](file:///C:/data/systems/studio8000/sv/SM/cover_re.htm#wp1193123)čunalnika).
- 3. Odstranite vijak, s katerim je pritrjena podporna konzola kartice.
- 4. Izvlecite zadrževalno konzolo in jo položite na varno mesto.

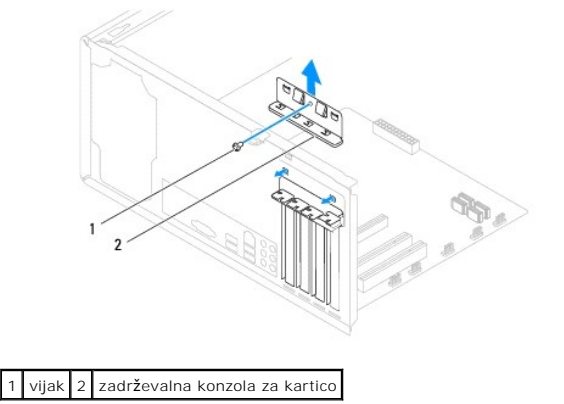

### <span id="page-7-2"></span>**Zamenjava zadrževalne konzole za kartico**

- 1. Sledite postopkom v [Preden za](file:///C:/data/systems/studio8000/sv/SM/before.htm#wp1180146)čnete.
- 2. Ponovno namestite zadrževalno konzolo za kartico in preverite, ali:
	- l Je vodilna spojka poravnana z vodilno zarezo.
	- l Zgornji deli vseh kartic in nosilci vložkov sovpadajo s palico za poravnavo.
	- l Zareza na vrhu kartice ali nosilec vložka nameščen na poravnalnem vodilu.

<span id="page-8-1"></span>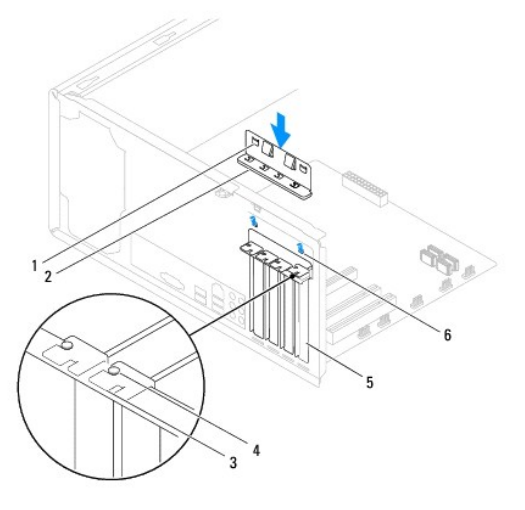

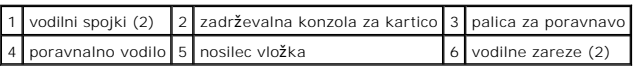

# <span id="page-8-0"></span>**Odstranitev kartic PCI in PCI Express**

- 1. Sledite postopkom v [Preden za](file:///C:/data/systems/studio8000/sv/SM/before.htm#wp1180146)čnete.
- 2. Odstranite pokrov računalnika (oglejte si [Odstranitev pokrova ra](file:///C:/data/systems/studio8000/sv/SM/cover_re.htm#wp1193123)čunalnika).
- 3. Odstranite zadrževalno konzolo za kartico (glejte [Odstranitev nosilca grafi](file:///C:/data/systems/studio8000/sv/SM/graphics.htm#wp1215253)čne kartice).
- 4. Odstranite primarni trdi disk, če je potrebno (glejte [Odstranjevanje trdega diska](file:///C:/data/systems/studio8000/sv/SM/drives.htm#wp1238183)).
- 5. Odstranite zadrževalno konzolo za kartico (glejte Odstranitev zadrž[evalne konzole za kartico\)](#page-7-1).
- 6. Odklopite kable, ki so priključeni na kartico, če pride v poštev.
- 7. Odstranite kartico PCI Express iz reže za kartico:
	- l Pri kartici PCI ali PCI Express x1 primite kartico za zgornja robova in jo izvlecite iz priključka.
	- l Pri kartici PCI Express x16 pritisnite zadrževalni mehanizem, primite kartico za zgornja robova in jo izvlecite iz priključka.

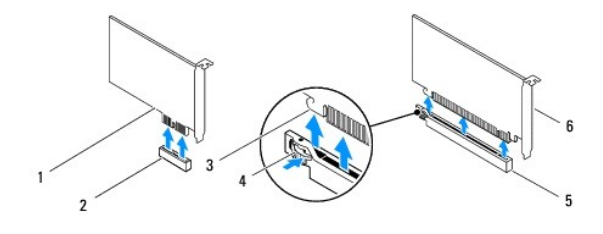

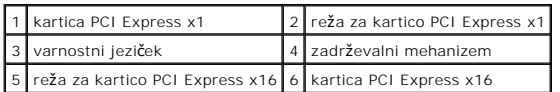

<span id="page-9-1"></span>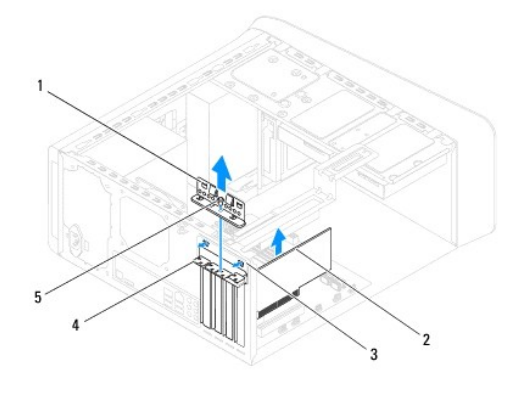

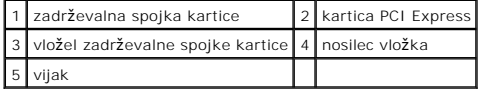

8. Če kartice ne boste zamenjali, v prazno odprtino reže za kartico vstavite polnilo.

**OPOMBA:** Namestitev polnil prek praznih odprtin za kartico je nujna za ohranitev certifikata FCC za računalnik. Polnila prav tako ščitijo vaš računalnik pred prahom in umazanijo.

# <span id="page-9-0"></span>**Zamenjava kartic PCI in PCI Express**

- 1. Sledite postopkom v [Preden za](file:///C:/data/systems/studio8000/sv/SM/before.htm#wp1180146)čnete.
- 2. Pripravite kartico za namestitev.

Za konfiguracijo kartice, vzpostavitev notranjih povezav ali za druge prilagoditve računalnika glejte dokumentacijo, ki je priložena kartici.

3. Postavite PCI Express kartico v režo v ohišju in trdno pritisnite navzdol. Preverite ali je PCI Express kartica pravilno nameščena v režo.

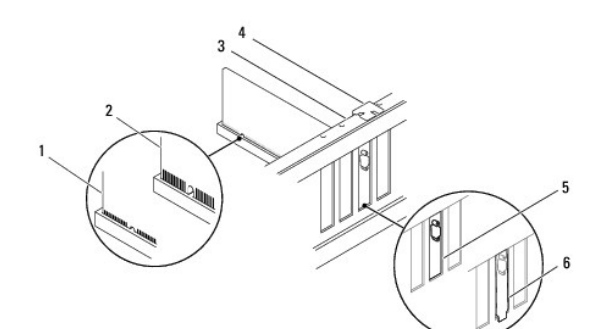

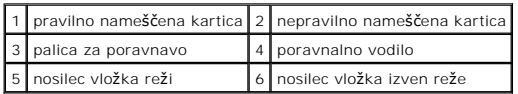

4. Če boste kartico PCI Express namestili na priključek za kartice x16, kartico namestite tako, da je zaščitna reža poravnana z varnostnim jezičkom.

<span id="page-10-1"></span>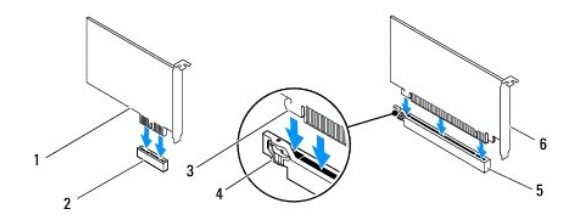

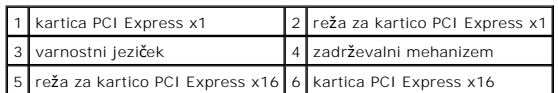

5. Vstavite kartico v priključek in čvrsto pritisnite navzdol. Preverite ali je kartica pravilno nameščena v režo.

6. Ponovno namestite zadrževalno konzolo za kartico (glejte Zamenjava zadrž[evalne konzole za kartico\)](#page-7-2).

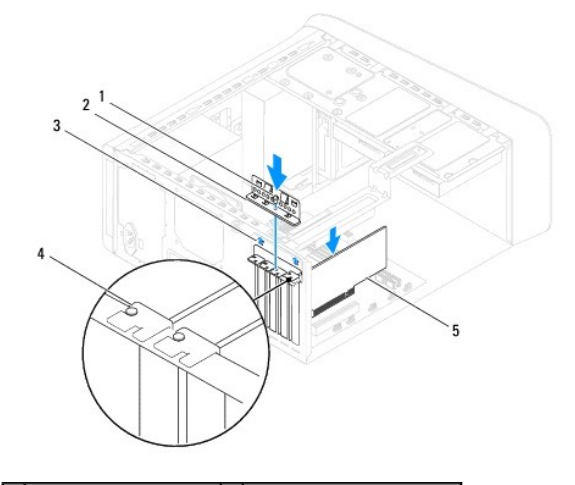

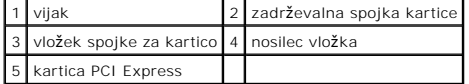

7. Priključite vse kable, ki morajo biti priključeni na kartico.

Za informacije o kabelskih povezavah kartice glejte dokumentacijo kartice..

POZOR: Kable kartic ne smete napeljevati preko ali za karticami. Kabli, napeljani čez kartic, lahko preprečijo pravilno zapiranje pokrova<br>računalnika ali povzročijo poškodbo opreme.

- 8. Namestite primarni trdi disk, če pride v poštev (glejte Priključ[itev trdega diska\)](file:///C:/data/systems/studio8000/sv/SM/drives.htm#wp1239926).
- 9. Namestite nazaj zadrževalno konzolo za kartico (glejte [Zamenjava nosilca grafi](file:///C:/data/systems/studio8000/sv/SM/graphics.htm#wp1209355)čne kartice).
- 10. Ponovno namestite pokrov računalnika, znova priključite računalnik in naprave v električne vtičnice ter jih vklopite.
- 11. Za zaključitev namestitve glejte Konfiguriranje vašega rač[unalnika po odstranitvi ali namestitvi kartice PCI Express.](#page-10-0)

# <span id="page-10-0"></span>**Konfiguriranje vašega računalnika po odstranitvi ali namestitvi kartice PCI Express**

**OPOMBA:** Za informacije o lokaciji zunanjih priključkov glejte *Setup Guide* (Navodila za namestitev). Za informacije o namestitvi gonilnikov in programske<br>opreme za vašo kartico glejte dokumentacijo, ki je priložena kart

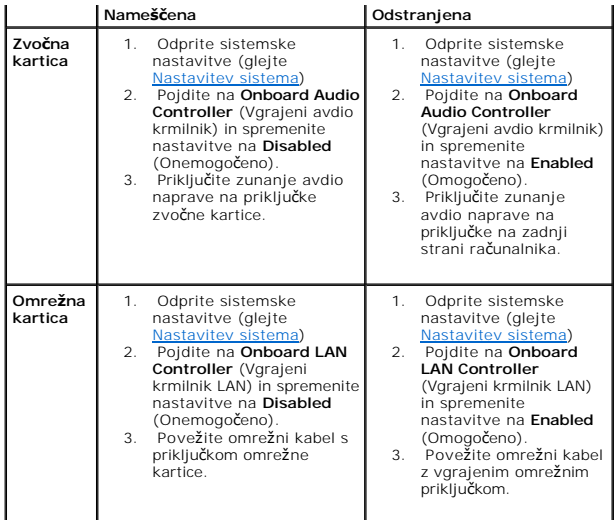

#### <span id="page-12-0"></span> **Baterija**

**Dell™ Studio XPS™ 8000 - priročnik za servisiranje** 

- [Odstranitev baterije](#page-12-1)
- **O** Zamenjava baterije
- OPOZORILO: Predeno pričnete z delom v notranjosti računalnika, preberite varnostne informacije, ki so priložene računalniku. Za dodatne<br>informacije o varnem delu obiščite domačo stran za skladnost s predpisi na naslovu www
- OPOZORILO: Pri nepravilni namestitvi lahko nova baterija eksplodira. Baterijo zamenjajte samo z enakim ali enakovrednim tipom, ki jo<br>priporoča proizvajalec. Izrabljene baterije vrzite proč v skladu z navodili proizvajalca.
- **OPOZORILO: Preden odstranite pokrov, vedno odklopite računalnik iz stenske vtičnice, da s tem preprečite možnost električnega udara.**
- **OPOZORILO: Računalnika ne uporabljajte, če je odstranjen katerikoli od pokrovov (pokrov računalnika, okvir, polnila, vmesniki sprednje plošče itd.).**

**POZOR: Popravila na računalniku lahko izvaja le pooblaščen serviser. Škode zaradi servisiranja, ki ga Dell™ ni pooblastil, garancija ne pokriva.**

# <span id="page-12-1"></span>**Odstranitev baterije**

- <span id="page-12-3"></span>1. Zabeležite vse zaslone v sistemskih nastavitvah (glejte [Nastavitev sistema](file:///C:/data/systems/studio8000/sv/SM/sys_setu.htm#wp1005451)), da lahko po namestitvi nove baterije obnovite pravilne nastavitve.
- 2. Sledite postopkom v [Preden za](file:///C:/data/systems/studio8000/sv/SM/before.htm#wp1180146)čnete.
- 3. Odstranite pokrov računalnika (oglejte si [Odstranitev pokrova ra](file:///C:/data/systems/studio8000/sv/SM/cover_re.htm#wp1193123)čunalnika)
- 4. Na sistemski plošči poiščite podnožje za baterijo (glejte [Komponente sistemske plo](file:///C:/data/systems/studio8000/sv/SM/techov.htm#wp1210162)šče).
- POZOR: Ce baterijo ločite iz podnožja na silo s topim orodjem, bodite previdni, da se s predmetom ne dotaknete sistemske plošče. Predno se<br>lotite odstranjevanja baterije, poskrbite, da predmet vstavite med baterijo in podn
- 5. Previdno dvignite baterijo s plastičnim peresom iz baterijskega ležišča na sistemski plošči.

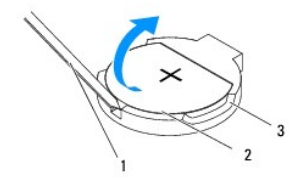

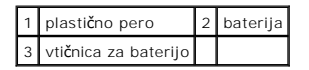

6. Baterijo dajte stran na varnem prostoru.

# <span id="page-12-2"></span>**Zamenjava baterije**

- 1. Sledite postopkom v [Preden za](file:///C:/data/systems/studio8000/sv/SM/before.htm#wp1180146)čnete.
- 2. Vstavite novo baterijo (CR2032) v podnožje, tako da stran z oznako "+" gleda navzgor, ter baterijo pritisnite na svoje mesto.

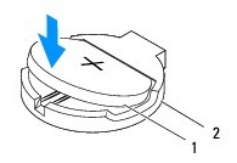

# 1 baterija 2 vtičnica za baterijo

- 3. Ponovno namestite pokrov računalnika (glejte [Zamenjava pokrova ra](file:///C:/data/systems/studio8000/sv/SM/cover_re.htm#wp1193653)čunalnika).
- 4. Priklopite računalnik in naprave v električne vtičnice in jih nato vklopite.
- 5. Odprite sistemske nastavitve (glejte [Nastavitev sistema](file:///C:/data/systems/studio8000/sv/SM/sys_setu.htm#wp1005451)) in obnovite nastavitve, ki ste jih zabeležili v [korak 1.](#page-12-3)

# <span id="page-14-0"></span> **Pokrov računalnika**

**Dell™ Studio XPS™ 8000 - priročnik za servisiranje** 

- O [Odstranitev pokrova ra](#page-14-1)čunalnika
- **O** [Zamenjava pokrova ra](#page-14-2)čunalnika
- OPOZORILO: Predeno pričnete z delom v notranjosti računalnika, preberite varnostne informacije, ki so priložene računalniku. Za dodatne<br>informacije o varnem delu obiščite domačo stran za skladnost s predpisi na naslovu www
- OPOZORILO: Preden odstranite pokrov, vedno odklopite računalnik iz stenske vtičnice in tako preprečite možnost električnega udara, telesnih<br>poškodb zaradi vrtenja ventilatorja ali drugih nepričakovanih poškodb.
- **OPOZORILO: Računalnika ne uporabljajte, če je odstranjen katerikoli od pokrovov (pokrov računalnika, okvir, polnila, vmesniki sprednje plošče itd.).**
- **POZOR: Popravila na računalniku lahko izvaja le pooblaščen serviser. Škode zaradi servisiranja, ki ga Dell™ ni pooblastil, garancija ne pokriva.**

**POZOR: Zagotovite dovolj prostora, kamor lahko postavite stranski pokrov z odstranjenim pokrovom - vsaj 30 cm prostora na mizi.** 

# <span id="page-14-1"></span>**Odstranitev pokrova računalnika**

- 1. Sledite postopkom v [Preden za](file:///C:/data/systems/studio8000/sv/SM/before.htm#wp1180146)čnete.
- 2. Računalnik položite na bok tako, da je pokrov računalnika usmerjen navzgor.
- 3. Odstranite vijak, s katerem je pritrjen pokrov računalnika na ohišju, s porabo izvijača, če je to potrebno.
- 4. Sprostite pokrov računalnika s tem, da potisnite ga stran od spredaj in nato dvignite.

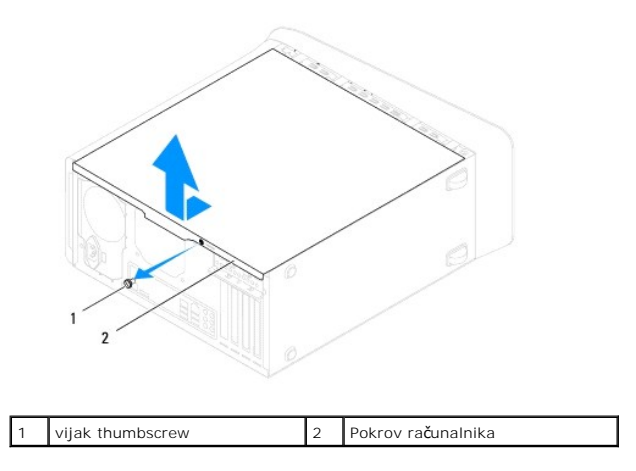

5. Računalniški pokrov položite na varno mesto.

# <span id="page-14-2"></span>**Zamenjava pokrova računalnika**

- 1. Sledite postopkom v [Preden za](file:///C:/data/systems/studio8000/sv/SM/before.htm#wp1180146)čnete.
- 2. Vsi kabli morajo biti priključeni in ustrezno napeljani.
- 3. V notranjosti računalnika ne puščajte orodij ali dodatnih delov.
- 4. Poravnajte jezičke na dnu pokrova računalnika z režami na robu ohišja.
- 5. Pritisnite pokrov računalnika navzdol in nato potisnite proti sprednjem delu računalnika.
- 6. Namestite vijak thumbscrew nazaj, s katerem pritrdite pokrov računalnika na ohišje.

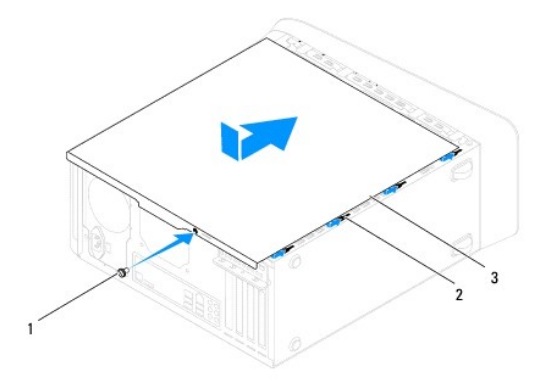

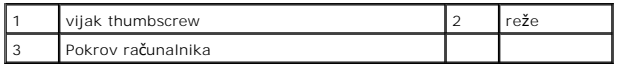

7. Računalnik postavite v pokončen položaj.

#### <span id="page-16-0"></span> **procesor**

**Dell™ Studio XPS™ 8000 - priročnik za servisiranje** 

- [Odstranjevanje procesorja](#page-16-1)
- [Zamenjava procesorja](#page-17-0)
- OPOZORILO: Predeno pričnete z delom v notranjosti računalnika, preberite varnostne informacije, ki so priložene računalniku. Za dodatne<br>informacije o varnem delu obiščite domačo stran za skladnost s predpisi na naslovu www
- $\triangle$ **OPOZORILO: Preden odstranite pokrov, vedno odklopite računalnik iz stenske vtičnice, da s tem preprečite možnost električnega udara.**
- **OPOZORILO: Računalnika ne uporabljajte, če je odstranjen katerikoli od pokrovov (pokrov računalnika, okvir, polnila, vmesniki sprednje plošče itd.).**
- **POZOR: Popravila na računalniku lahko izvaja le pooblaščen serviser. Škode zaradi servisiranja, ki ga Dell™ ni pooblastil, garancija ne pokriva.**

POZOR: Ne opravljajte teh korakov, če niste seznanjeni z odstranjevanjem in zamenjavo strojne opreme. Nepravilno izvajanje teh korakov lahko<br>poškoduje sistemsko ploščo. Za tehnično pomoč glejte *Setup Guide (*Navodila za n

## <span id="page-16-1"></span>**Odstranjevanje procesorja**

- 1. Sledite postopkom v [Preden za](file:///C:/data/systems/studio8000/sv/SM/before.htm#wp1180146)čnete.
- 2. Odstranite pokrov računalnika (oglejte si [Odstranitev pokrova ra](file:///C:/data/systems/studio8000/sv/SM/cover_re.htm#wp1193123)čunalnika).
- **POZOR: Popravila na računalniku lahko izvaja le pooblaščen serviser. Škode zaradi servisiranja, ki ga Dell™ ni pooblastil, garancija ne pokriva.**

△ POZOR: Kljub plasti**č**ni zaščiti se lahko sklop toplotnega odvoda med normalnim delovanjem zelo segreje. Preden se ga dotaknete pustite, da se **ohladi.**

- 3. Odstranite sklop ventilatorja in toplotnega odvoda na procesorju iz računalnika (glejte Odstranitev sklopa ventilatorja in toplotnega odvoda na procesoriu)
- **OPOMBA:** Pri zamenjavi procesorja ponovno uporabite prvotni sklop toplotnega odvoda, razen če novi procesor potrebuje tudi nov toplotni odvod.
- 4. Pritisnite in potisnite sprostitveno ročico navzdol in navzven, da jo s tem sprosite z jezička.
- 5. Odprite pokrov procesorja.

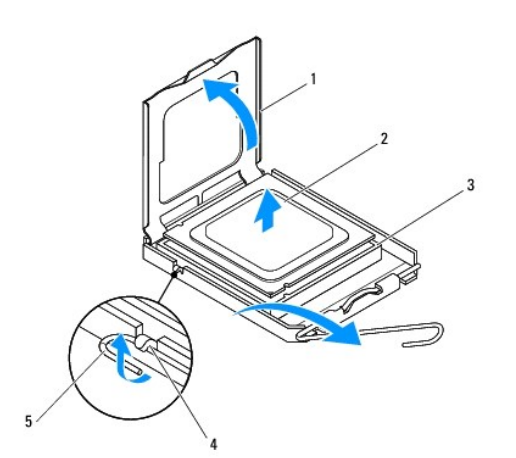

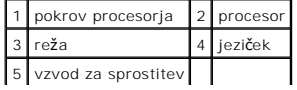

<span id="page-17-1"></span>**POZOR: Pri odstranjevanju procesorja se ne dotikajte nožic znotraj podnožja in pazite, da na nožice v podnožju ne padejo predmeti.**

6. Previdno dvignite procesor in ga odstranite iz podnožja.

Sprostitveni vzvod pustite razširjen v sprostitvenem položaju, da s tem pripravite podnožje za novi procesor.

# <span id="page-17-0"></span>**Zamenjava procesorja**

**POZOR: Ozemljite se z dotikom nepobarvane kovinske površine na hrbtni strani računalnika.**

**POZOR: Pri zamenjavi procesorja se ne dotikajte nožnic znotraj podnožja in pazite, da na nožnice v podnožju ne padejo predmeti.**

- 1. Sledite postopkom v [Preden za](file:///C:/data/systems/studio8000/sv/SM/before.htm#wp1180146)čnete.
- 2. Iz embalaže vzemite novi procesor in pri tem pazite, da se ne dotaknete spodnje strani procesorja.

**POZOR: Procesor morate pravilno namestiti v podnožje, da pri zagonu računalnika ne povzročite trajne poškodbe procesorja in računalnika.**

- 3. Če sprostitvena ročica na vtičnici ni povsem razširjena, jo prestavite v ta položaj.
- 4. Usmerite sprednji in zadnji zarezi za poravnavo na procesorju s sprednjo in zadnjo zarezo za poravnavo na podnožju.
- 5. Poravnajte robove nožnice 1 procesorja in podnožja.
- **POZOR: Zagotovite pravilno poravnavo procesorja s podnožjem in pri nameščanju procesorja ne uporabite prekomerne sile, da s tem ne povzročite škode.**
- 6. Procesor pazljivo položite v vtičnico in preverite pravilen položaj namestitve.
- 7. Ko je procesor popolnoma nameščen v podnožju, zaprite pokrov procesorja, zagotovite, da je jeziček na pokrovu procesorja pozicioniziran pod srednjem zapahu pokrova na podnožju.

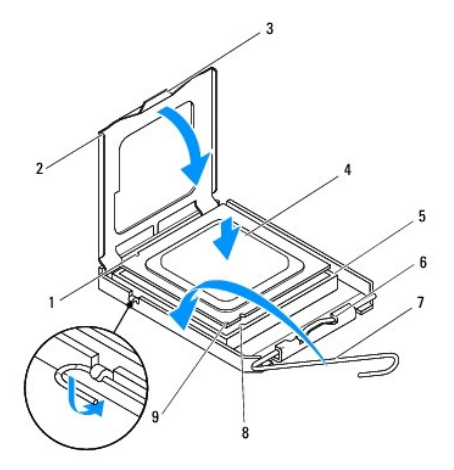

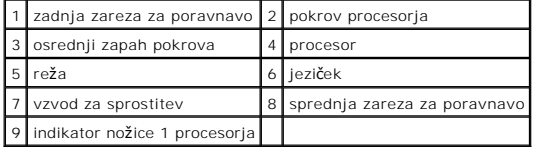

- 8. Pomaknite sprostitveni vzvod podnožja nazaj proti podnožju, da se ta zaskoči na svoje mesto in s tem zavaruje procesor.
- 9. Obrišite termalno pasto z dna toplotnega odvoda.

**POZOR: Nanesite novo termalno pasto. Nova termalna pasta je kritičnega pomena za zagotovitev ustrezne termalne vezi, ki je potrebna za optimalno delovanje procesorja.**

- 10. Na vrh procesorja nanesite novo termalno pasto.
- 11. Ponovno namestite sklop ventilatorja in toplotnega odvoda na procesorju (glejte [Zamenjava sklopa ventilatorja in toplotnega odvoda na procesorju](file:///C:/data/systems/studio8000/sv/SM/fan.htm#wp1203025)).

**POZOR: Preverite, ali je sklop ventilatorja in toplotnega odvoda na procesorju pravilno nameščen in pritrjen.**

12. Ponovno namestite pokrov računalnika (glejte [Zamenjava pokrova ra](file:///C:/data/systems/studio8000/sv/SM/cover_re.htm#wp1193653)čunalnika).

### <span id="page-19-0"></span> **Pogoni**

**Dell™ Studio XPS™ 8000 - priročnik za servisiranje** 

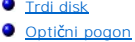

Č[italnik medijskih kartic](#page-22-0) 

#### **O** Naprava FlexDock

OPOZORILO: Predeno pričnete z delom v notranjosti računalnika, preberite varnostne informacije, ki so priložene računalniku. Za dodatne<br>informacije o varnem delu obiščite domačo stran za skladnost s predpisi na naslovu www

**OPOZORILO: Preden odstranite pokrov, vedno odklopite računalnik iz stenske vtičnice, da s tem preprečite možnost električnega udara.** 

**OPOZORILO: Računalnika ne uporabljajte, če je odstranjen katerikoli od pokrovov (pokrov računalnika, okvir, polnila, vmesniki sprednje plošče itd.).** 

**POZOR: Popravila na računalniku lahko izvaja le pooblaščen serviser. Škode zaradi servisiranja, ki ga Dell™ ni pooblastil, garancija ne pokriva.**

**OPOMBA:** 3,5 palčna naprava FlexDock ni zamenljiva z nosilcem trdega diska.

## <span id="page-19-1"></span>**Trdi disk**

### **Odstranjevanje trdega diska**

- POZOR: Ce boste zamenjali trdi disk na katerem se nahajajo podatki, ki jih želite obdržati, ustvarite pred začetkom naslednjega postopka<br>varnostno kopijo svojih datotek.
- 1. Sledite postopkom v [Preden za](file:///C:/data/systems/studio8000/sv/SM/before.htm#wp1180146)čnete.
- 2. Odstranite pokrov računalnika (oglejte si [Odstranitev pokrova ra](file:///C:/data/systems/studio8000/sv/SM/cover_re.htm#wp1193123)čunalnika)
- 3. S trdega diska odklopite napajalne in podatkovne kable.

**OPOMBA:** Če trdega diska ne boste ponovno namestili, odklopite drugi konec podatkovnega kabla s sistemske plošče in ga postavite na stran. Podatkovni kabel lahko uporabite pri kasnejši namestitvi trdega diska.

- 4. Odstranite zadrževalno konzolo za kartico (glejte [Odstranitev nosilca grafi](file:///C:/data/systems/studio8000/sv/SM/graphics.htm#wp1215253)čne kartice).
- 5. Odstrante štiri vijake, s katerimi je trdi disk pritrjen na ploščo diska.
- 6. Za odstranitev sekundarnega trdega diska, odstranite štiri vijake, s katerem je pritrjrn sekundarni trdi disk na ploščo diska.

**POZOR: Pri odstranjevanju ali zamenjavi trdega diska pazite, da ne popraskate trdega diska.**

<span id="page-20-0"></span>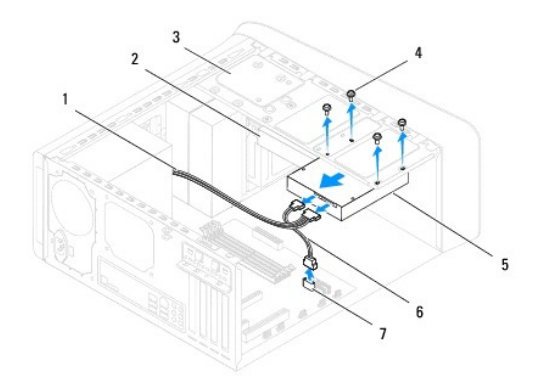

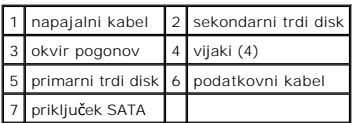

- 7. Potisnite trdi disk proti zadnjemu delu računalnika.
- 8. Če odstranitev trdega diska spremeni konfiguracijo pogonov, morajo biti spremembe vidne v sistemskih nastavitvah (glejte [Nastavitev sistema](file:///C:/data/systems/studio8000/sv/SM/sys_setu.htm#wp1005451)).

# **Priključitev trdega diska**

- 1. Sledite postopkom v [Preden za](file:///C:/data/systems/studio8000/sv/SM/before.htm#wp1180146)čnete.
- 2. Glejte dokumentacijo, ki je priložena pogonu, da s tem preverite ali je nastavljena za vaš računalnik.
- 3. Potisnite trdi disk v ležišče za trdi disk.
- 4. Poravnajte luknje za vijake na trdem disku z luknjami za vijake na plošči za trdi disk.
- 5. Namestite nazaj štiri vijake, s katerimi je pritejen trdi disk na ploščo diska.
- 6. Na trdi disk priključite napajalni in podatkovni kabel (glejte [Komponente sistemske plo](file:///C:/data/systems/studio8000/sv/SM/techov.htm#wp1210162)šče).
- 7. Če zamenjate primarni trdi disk. namestite nosilca grafične kartice (glejte [Zamenjava nosilca grafi](file:///C:/data/systems/studio8000/sv/SM/graphics.htm#wp1209355)čne kartice).
- 8. Ponovno namestite pokrov računalnika (glejte [Zamenjava pokrova ra](file:///C:/data/systems/studio8000/sv/SM/cover_re.htm#wp1193653)čunalnika).
- 9. Priklopite računalnik in naprave v električne vtičnice in jih nato vklopite.
- 10. Za navodila o nameščanju programske opreme, ki je potrebna za delovanje pogona, glejte dokumentacijo, ki je priložena pogonu.
- 11. Za spremembe konfiguracije pogona glejte nastavitve sistema (glejte [Nastavitev sistema\)](file:///C:/data/systems/studio8000/sv/SM/sys_setu.htm#wp1005451).

# <span id="page-20-1"></span>**Optični pogon**

#### <span id="page-20-2"></span>**Odstranjevanje optičnega pogona**

1. Sledite postopkom v [Preden za](file:///C:/data/systems/studio8000/sv/SM/before.htm#wp1180146)čnete.

- <span id="page-21-1"></span>2. Odstranite pokrov računalnika (oglejte si [Odstranitev pokrova ra](file:///C:/data/systems/studio8000/sv/SM/cover_re.htm#wp1193123)čunalnika).
- 3. Odstranite sprednji okvir (glejte **[Odstranitev sprednjega okvirja](file:///C:/data/systems/studio8000/sv/SM/bezel.htm#wp1181855)**).
- 4. Odklopite napajalni in podatkovni kabel iz optičnega pogona.

**OPOMBA:** Ce optičnega diska ne boste ponovno namestili, odklopite drugi konec podatkovnega kabla s sistemske plošče in ga postavite na stran.<br>Podatkovni kabel lahko uporabite pri kasnejši namestitvi optičnega pogona.

- 5. Odstrante štiri vijake, s katerimi je optični disk pritrjen na ploščo diska.
- 6. Potisnite in izvlecite optični pogon skozi sprednji del računalnika.

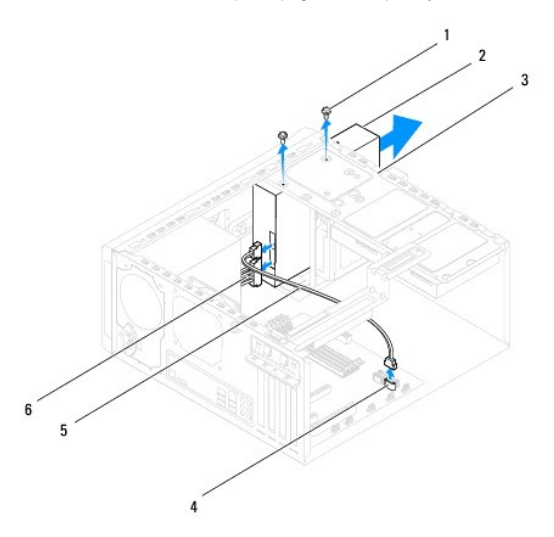

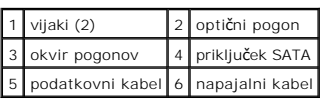

7. Optični disk dajte stran na varnem.

# <span id="page-21-0"></span>**Priključitev optičnega pogona**

- 1. Sledite postopkom v [Preden za](file:///C:/data/systems/studio8000/sv/SM/before.htm#wp1180146)čnete.
- 2. Odstranite vijake od starega optičnega diska in jih uporabite za pritrditev novega optičnega diska.

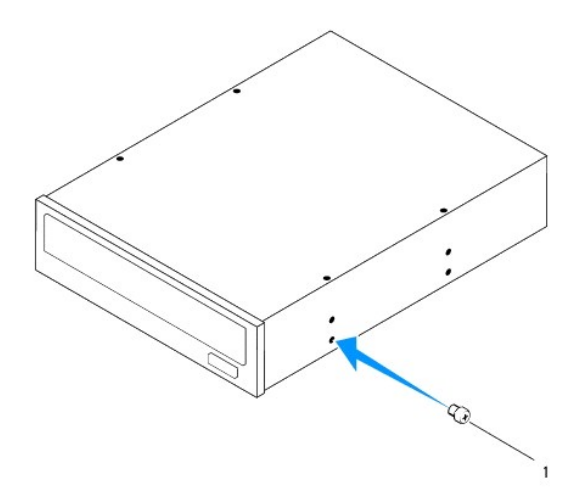

### 1 vijak

- 3. S sprednje strani računalnika nežno potisnite optični pogon v ležišče optičnega diska.
- 4. Poravnajte luknje za vijake na optičnem disku z luknjami za vijake na plošči diska.
- 5. Namestite nazaj štiri vijake, s katerimi je optični disk pritrjen na ploščo diska.
- 6. Na optični disk priključite napajalni in podatkovni kabel (glejte [Komponente sistemske plo](file:///C:/data/systems/studio8000/sv/SM/techov.htm#wp1210162)šče).
- 7. Ponovno namestite sprednji okvir (glejte [Ponovna namestitev sprednjega okvirja](file:///C:/data/systems/studio8000/sv/SM/bezel.htm#wp1181929)).
- 8. Ponovno namestite pokrov računalnika (glejte [Zamenjava pokrova ra](file:///C:/data/systems/studio8000/sv/SM/cover_re.htm#wp1193653)čunalnika).
- 9. Priključite vaš računalnik in naprave na električne vtičnice in jih nato vklopite.
- 10. Za navodila o nameščanju programske opreme, ki je potrebna za delovanje pogona, glejte dokumentacijo, ki je priložena pogonu.
- 11. Za spremembe konfiguracije pogona glejte nastavitve sistema (glejte [Nastavitev sistema\)](file:///C:/data/systems/studio8000/sv/SM/sys_setu.htm#wp1005451).

# <span id="page-22-0"></span>**Čitalnik medijskih kartic**

### **Odstranitev bralnika medijskih kartic**

- 1. Sledite postopkom v [Preden za](file:///C:/data/systems/studio8000/sv/SM/before.htm#wp1180146)čnete.
- 2. Odstranite pokrov računalnika (oglejte si [Odstranitev pokrova ra](file:///C:/data/systems/studio8000/sv/SM/cover_re.htm#wp1193123)čunalnika).
- 3. Odstranite sprednji okvir (glejte [Odstranitev sprednjega okvirja](file:///C:/data/systems/studio8000/sv/SM/bezel.htm#wp1181855)).
- 4. Odstranite optični pogon (glejte [Odstranjevanje opti](#page-20-2)čnega pogona).
- 5. Odstranite zgornji pokrov (glejte **Odstranitev zgornjega pokrova**).
- 6. Odstranite dva vijaka, s katerema je pritrjen bralnik medijske kartice na sprednjo ploščo. Vijaki se nahajajo pod bralnikom medijske kartice.
- 7. Odklopite bralnik medijske kartice od priključka sistemske plošče (glejte [Komponente sistemske plo](file:///C:/data/systems/studio8000/sv/SM/techov.htm#wp1210162)šče).
- 8. Potisnite in odstranite bralnik medijske kartice iz računalnika, kot je prikazen v ilustracijo.

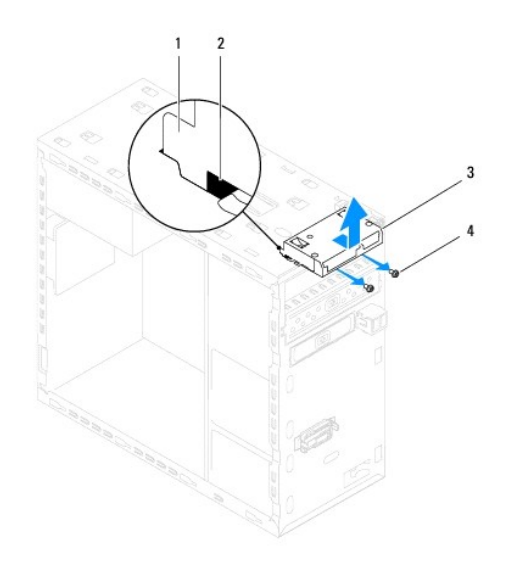

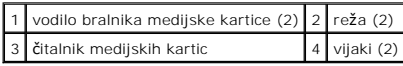

### **Zamenjava čitalnika medijskih kartic**

- 1. Sledite postopkom v [Preden za](file:///C:/data/systems/studio8000/sv/SM/before.htm#wp1180146)čnete.
- 2. Nežno potisnite vodila bralnika medijske kartice v režah v zgornji plošči.
- 3. Namestite nazaj dva vijaka, s katerema je pritrjen bralnik medijske kartice na sprednjo ploščo.
- 4. Priključite bralnik medijske kartice na priključku sistemske plošče (glejte [Komponente sistemske plo](file:///C:/data/systems/studio8000/sv/SM/techov.htm#wp1210162)šče).
- 5. Ponovno namestite zgornji pokrov (glejte [Zamenjava zgornjega pokrova](file:///C:/data/systems/studio8000/sv/SM/topcover.htm#wp1196693)).
- 6. Ponovno namestite optični gonilnik (glejte Priključitev optič[nega pogona\)](#page-21-0).
- 7. Ponovno namestite sprednji okvir (glejte [Ponovna namestitev sprednjega okvirja](file:///C:/data/systems/studio8000/sv/SM/bezel.htm#wp1181929)).
- 8. Ponovno namestite pokrov računalnika (glejte [Zamenjava pokrova ra](file:///C:/data/systems/studio8000/sv/SM/cover_re.htm#wp1193653)čunalnika).
- 9. Priklopite računalnik in naprave v električne vtičnice in jih nato vklopite.

## <span id="page-23-0"></span>**Naprava FlexDock**

## **Odstranjevanje kartice FlexDock**

- 1. Sledite postopkom v [Preden za](file:///C:/data/systems/studio8000/sv/SM/before.htm#wp1180146)čnete.
- 2. Odstranite pokrov računalnika (oglejte [Odstranitev pokrova ra](file:///C:/data/systems/studio8000/sv/SM/cover_re.htm#wp1193123)čunalnika).
- 3. Odstranite sprednji okvir (glejte [Odstranitev sprednjega okvirja](file:///C:/data/systems/studio8000/sv/SM/bezel.htm#wp1181855)).
- 4. Odklopite USB kabel FlexDock-a od priključka sistemske plošče (glejte [Komponente sistemske plo](file:///C:/data/systems/studio8000/sv/SM/techov.htm#wp1210162)šče).
- 5. Odstrante dva vijaka, s katerima je optični disk pritrjen na ploščo diska.

6. Izvlecite napravo FlexDock skozi sprednji del računalnika.

**OPOMBA:** Če trenutno ne nameščate FlexDock, namestite polnilne nosilce (glejte [Namestitev nosilca vlo](#page-25-0)žka).

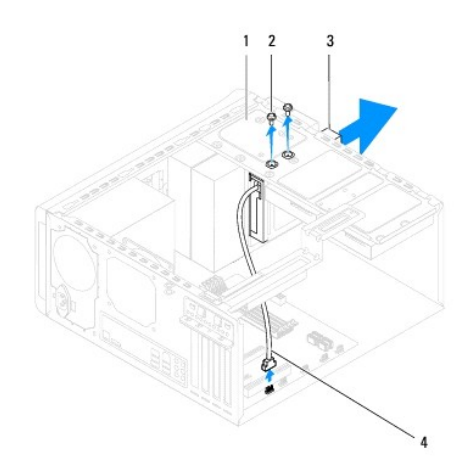

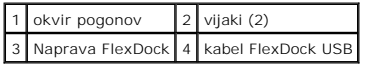

# **Zamenjava naprave FlexDock**

- 1. Sledite postopkom v [Preden za](file:///C:/data/systems/studio8000/sv/SM/before.htm#wp1180146)čnete.
- 2. Če prvič nameščate napravo FlexDock:
	- a. Naravnajte konico izvijača za križni urez z režo za odstranljivo kovinsko ploščico na sprednjo ploščo in zvrtite izvijač navzven, od odstranite<br>odtrgljivo kovinsko ploščo.
	- b. [Odstranite nosilec vlo](#page-25-1)žka na sprednji okvir, če pride v poštev (glejte Odstranite nosilec vložka).

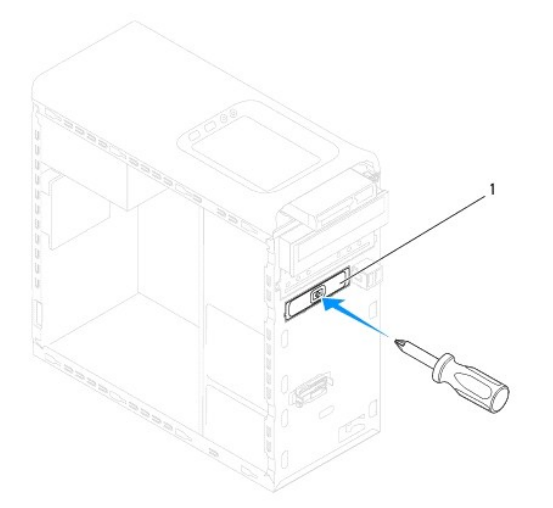

### <span id="page-25-2"></span>1 odstranljiva kovinska plošča

- 3. Odstranite napravo FlexDock iz embalaže.
- 4. Pazljivo potisnite FlexDock v predelku za FlexDock skozi sprednje strani računalnika.
- 5. Naravnajte luknje za vijake na FlexDock z luknjami za vijake na plošči gonilnika.
- 6. Namestite nazaj dva vijaka, s katerima je optični disk pritrjen na ploščo diska.
- 7. Priključite USB kabel FlexDock-a na priključku sistemske plošče (glejte [Komponente sistemske plo](file:///C:/data/systems/studio8000/sv/SM/techov.htm#wp1210162)šče).
- 8. Ponovno namestite sprednji okvir (glejte [Ponovna namestitev sprednjega okvirja](file:///C:/data/systems/studio8000/sv/SM/bezel.htm#wp1181929)).
- 9. Ponovno namestite pokrov računalnika (oglejte [Zamenjava pokrova ra](file:///C:/data/systems/studio8000/sv/SM/cover_re.htm#wp1193653)čunalnika).
- <span id="page-25-1"></span>10. Priklopite računalnik in naprave v električne vtičnice in jih nato vklopite.

# **Odstranite nosilec vložka**

**POZOR: Za izpolnjevanje FCC predpisov priporočamo, da namestite kovinski vložek vsakokrat, ko odstranite pogon FlexBay ali optični pogon iz računalnika.**

- 1. Sledite postopkom v [Preden za](file:///C:/data/systems/studio8000/sv/SM/before.htm#wp1180146)čnete.
- 2. Odstranite pokrov računalnika (oglejte [Odstranitev pokrova ra](file:///C:/data/systems/studio8000/sv/SM/cover_re.htm#wp1193123)čunalnika).
- 3. Odstranite sprednji okvir (glejte [Odstranitev sprednjega okvirja](file:///C:/data/systems/studio8000/sv/SM/bezel.htm#wp1181855)).
- 4. Previdno pritisnite jeziček, kakor je ilustriran, da sprostite nosilec vložka od sprednjega okvira.

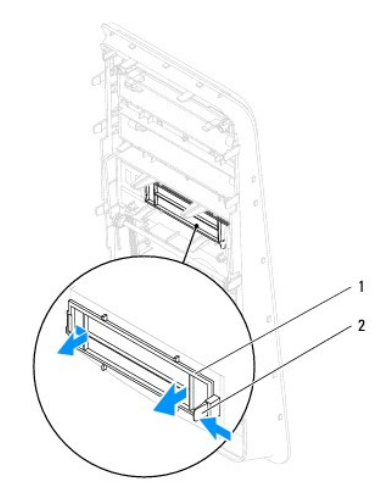

1 nosilec vložka 2 jeziček

### <span id="page-25-0"></span>**Namestitev nosilca vložka**

- 1. Sledite postopkom v [Preden za](file:///C:/data/systems/studio8000/sv/SM/before.htm#wp1180146)čnete.
- 2. Naravnajte jeziček v nosilcu vložka na režo v sprednjem okviru.
- 3. Previdno pritisnite jeziček in pritisnite nosilec vložka, da ga pritrdite na sprednji okvir.
- 4. Ponovno namestite sprednji okvir (glejte [Ponovna namestitev sprednjega okvirja](file:///C:/data/systems/studio8000/sv/SM/bezel.htm#wp1181929)).
- 5. Ponovno namestite pokrov računalnika (glejte [Zamenjava pokrova ra](file:///C:/data/systems/studio8000/sv/SM/cover_re.htm#wp1193653)čunalnika).
- 6. Priklopite računalnik in naprave v električne vtičnice in jih nato vklopite.

### <span id="page-27-0"></span> **Ventilatorji**

**Dell™ Studio XPS™ 8000 - priročnik za servisiranje** 

- **Wentilator ohišja**
- **O** sklop ventilatoria
- OPOZORILO: Predeno pričnete z delom v notranjosti računalnika, preberite varnostne informacije, ki so priložene računalniku. Za dodatne<br>informacije o varnem delu obiščite domačo stran za skladnost s predpisi na naslovu www
- **OPOZORILO: Preden odstranite pokrov, vedno odklopite računalnik iz stenske vtičnice, da s tem preprečite možnost električnega udara.**
- **OPOZORILO: Računalnika ne uporabljajte, če je odstranjen katerikoli od pokrovov (pokrov računalnika, okvir, polnila, vmesniki sprednje plošče itd.).**
- **POZOR: Popravila na računalniku lahko izvaja le pooblaščen serviser. Škode zaradi servisiranja, ki ga Dell™ ni pooblastil, garancija ne pokriva.**

# <span id="page-27-1"></span>**Ventilator ohišja**

# **Odstranitev ventilatorja na ohišju**

**POZOR: Ko odstranjujete ventilator z ohišja, se ne dotikajte rezil ventilatorja. S tem lahko poškodujete ventilator.**

- 1. Sledite postopkom v [Preden za](file:///C:/data/systems/studio8000/sv/SM/before.htm#wp1180146)čnete.
- 2. Odstranite pokrov računalnika (oglejte [Odstranitev pokrova ra](file:///C:/data/systems/studio8000/sv/SM/cover_re.htm#wp1193123)čunalnika)
- 3. Odklopite kabel ventilatorja ohišje iz priključka sistemske plošče (glejte [Komponente sistemske plo](file:///C:/data/systems/studio8000/sv/SM/techov.htm#wp1210162)šče)
- 4. Odstranite štiri vijake, s kateremi je ventilator ohišja pritrjen na ohišje.
- 5. Potisnite in dvignite ventilator ohišja stran od računalnika, kot je prikazano v ilustraciji.

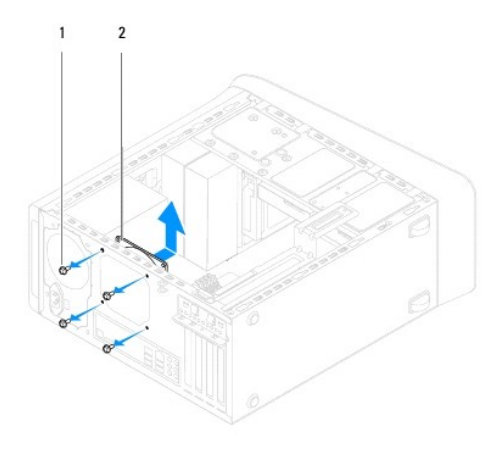

1 vijaki (4) 2 ventilator na ohišju

# **Zamenjava ventilatorja na ohišju**

- 1. Sledite postopkom v [Preden za](file:///C:/data/systems/studio8000/sv/SM/before.htm#wp1180146)čnete.
- 2. Poravnajte luknje za vijake na ventilatorju ohišja z luknjami za vijake v ohišju.
- 3. Odstranite štiri vijake, s kateremi je ventilator ohišja pritrjen na ohišje.
- <span id="page-28-0"></span>4. Odklopite kabel ventilatorja ohišja iz priključka sistemske plošče (glejte [Komponente sistemske plo](file:///C:/data/systems/studio8000/sv/SM/techov.htm#wp1210162)šče).
- 5. Ponovno namestite pokrov računalnika (glejte [Zamenjava pokrova ra](file:///C:/data/systems/studio8000/sv/SM/cover_re.htm#wp1193653)čunalnika).

### <span id="page-28-1"></span>**sklop ventilatorja in toplotnega odvoda na procesorju**

**OPOZORILO: Kljub plastični zaščiti se lahko sklop ventilatorja in toplotnega odvoda med normalnim delovanjem zelo segreje. Preden se ga dotaknete pustite, da se ohladi.** 

**POZOR: Ventilator procesorja in sklop toplotnega odvoda je enojna enota. Ne poskušajte ventilatorja odstraniti ločeno.**

## **Odstranitev sklopa ventilatorja in toplotnega odvoda na procesorju**

- 1. Sledite postopkom v [Preden za](file:///C:/data/systems/studio8000/sv/SM/before.htm#wp1180146)čnete.
- 2. Odstranite pokrov računalnika (oglejte si [Odstranitev pokrova ra](file:///C:/data/systems/studio8000/sv/SM/cover_re.htm#wp1193123)čunalnika).
- 3. Odklopite kabel ventilatorja procesorja iz priključka sistemske plošče (glejte [Komponente sistemske plo](file:///C:/data/systems/studio8000/sv/SM/techov.htm#wp1210162)šče).
- 4. Po diagonalnem vrstnem redu odvijete štiri zaskočne vijake, s kateremi je sklop procesorskega ventilatorja in odvodnika toplote pritrjen na ohišje.

**POZOR: Ko odstranite enoto ventilatorja procesorja in sklopa toplotnega odvoda, ga položite z glavo navzdol ali na bok, da ne poškodujete toplotnega vmesnika odvoda.**

5. Vzamete sklop procesorski ventilator in odvodnik toplote ven iz računalnika.

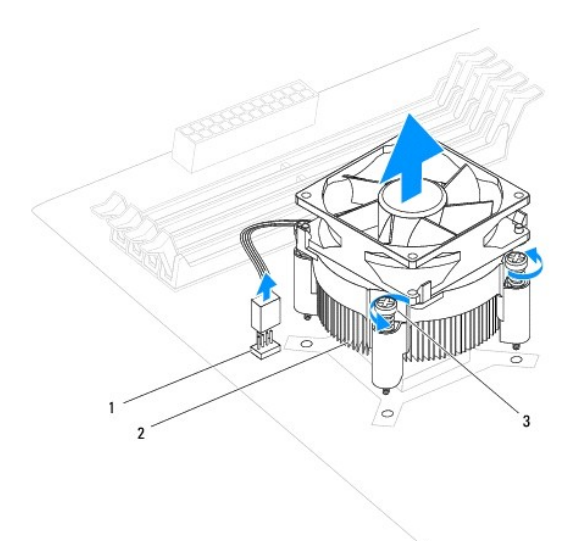

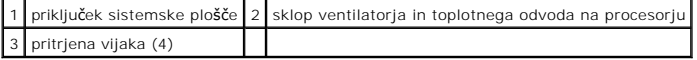

## **Zamenjava sklopa ventilatorja in toplotnega odvoda na procesorju**

- 1. Sledite postopkom v [Preden za](file:///C:/data/systems/studio8000/sv/SM/before.htm#wp1180146)čnete.
- 2. Obrišite termalno pasto z dna toplotnega odvoda.

**POZOR: Nanesite novo termalno pasto. Nova termalna pasta je kritičnega pomena za zagotovitev ustrezne termalne vezi, ki je potrebna za optimalno delovanje procesorja.**

- 3. Na vrh procesorja nanesite novo termalno pasto.
- 4. Poravnajte štiri varnostne vijake na ventilatorju in sklopu toplotnega odvoda z luknjicami za vijake na sistemski plošči.
- 5. Po diagonalnem vrstnem redu zategnite štiri zaskočne vijake, s kateremi je sklop procesorskega ventilatorja in odvodnika toplote pritrjen na ohišje.
- 6. Priključite ventilator procesorja in sklopa toplotnega odvoda na priključek sistemske plošče (glejte [Komponente sistemske plo](file:///C:/data/systems/studio8000/sv/SM/techov.htm#wp1210162)šče).
- 7. Ponovno namestite pokrov računalnika (glejte [Zamenjava pokrova ra](file:///C:/data/systems/studio8000/sv/SM/cover_re.htm#wp1193653)čunalnika).
- 8. Priključite vaš računalnik in naprave na električne vtičnice in jih nato vklopite.

### <span id="page-30-0"></span> **Spredjni USB vmesnik**

**Dell™ Studio XPS™ 8000 - priročnik za servisiranje** 

- [Odstranitev sprednjega USB vmesnika](#page-30-1)
- **O** Zamenjava sprednjega USB vme
- OPOZORILO: Predeno pričnete z delom v notranjosti računalnika, preberite varnostne informacije, ki so priložene računalniku. Za dodatne<br>informacije o varnem delu obiščite domačo stran za skladnost s predpisi na naslovu www
- **OPOZORILO: Preden odstranite pokrov, vedno odklopite računalnik iz stenske vtičnice, da s tem preprečite možnost električnega udara.**
- **OPOZORILO: Računalnika ne uporabljajte, če je odstranjen katerikoli od pokrovov (pokrov računalnika, okvir, polnila, vmesniki sprednje plošče itd.).**
- **POZOR: Popravila na računalniku lahko izvaja le pooblaščen serviser. Škode zaradi servisiranja, ki ga Dell™ ni pooblastil, garancija ne pokriva.**

## <span id="page-30-1"></span>**Odstranitev sprednjega USB vmesnika**

**OPOMBA:** Pred odstranitvijo kablov, si zapomnite, kako so bili napeljani, da jih boste pri nameščanju novega sprednjega USB vmesnika lahko ponovno pravilno napeljali.

- 1. Sledite postopkom v [Preden za](file:///C:/data/systems/studio8000/sv/SM/before.htm#wp1180146)čnete.
- 2. Odstranite pokrov računalnika (oglejte [Odstranitev pokrova ra](file:///C:/data/systems/studio8000/sv/SM/cover_re.htm#wp1193123)čunalnika)
- 3. Odstranite sprednji okvir (glejte [Odstranitev sprednjega okvirja](file:///C:/data/systems/studio8000/sv/SM/bezel.htm#wp1181855)).
- POZOR: Ko potikate sprednji USB vmesnik ven iz računalnika, bodite skrajno previdni. Nepazljivost lahko povzroči poškodbo kabelskih<br>priključ**kov in kabelskih spojk.**
- 4. Odklopite kable sprednjega USB vmesnika od priključkov sistemske plošče (glejte [Komponente sistemske plo](file:///C:/data/systems/studio8000/sv/SM/techov.htm#wp1210162)šče).
- 5. Odstranite vijak, s katerem je pritrjen sprednji USB vmesnik na sprednjo ploščo.
- 6. Potisnite sprednji USB vmesnik vavzdol, da sprostite spojke od sprednje plošče in ga potegnite stran.

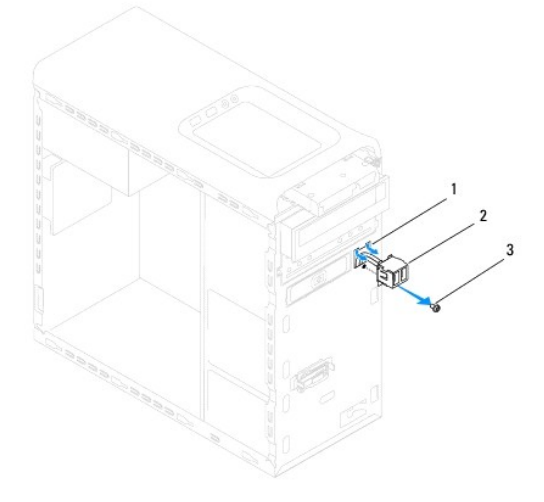

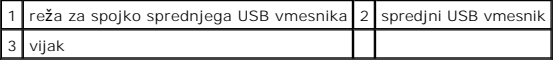

# <span id="page-31-0"></span>**Zamenjava sprednjega USB vmesnika**

**POZOR: Pri potiskanju sprednjega USB vmesnika v odprtino za spojko sprednjega USB vmesnika pazite, da ne poškodujete kabelskih priključkov in kabelskih spojk.**

- 1. Sledite postopkom v [Preden za](file:///C:/data/systems/studio8000/sv/SM/before.htm#wp1180146)čnete.
- 2. Naravnajte in potisnite spojko sprednjega USB vmesnika v režo za spojko sprednjega USB vmesnika.
- 3. Namestite nazaj vijak, s katerem je pritrjen sprednji USB vmesnik na sprednjo ploščo.
- 4. Priključite kable sprednjega USB vmesnika na priključkih sistemske plošče (glejte [Komponente sistemske plo](file:///C:/data/systems/studio8000/sv/SM/techov.htm#wp1210162)šče)
- 5. Ponovno namestite sprednji okvir (glejte [Ponovna namestitev sprednjega okvirja](file:///C:/data/systems/studio8000/sv/SM/bezel.htm#wp1181929)).
- 6. Ponovno namestite pokrov računalnika (glejte [Zamenjava pokrova ra](file:///C:/data/systems/studio8000/sv/SM/cover_re.htm#wp1193653)čunalnika).
- 7. Priključite vaš računalnik in naprave na električne vtičnice in jih nato vklopite.

# <span id="page-32-0"></span> **Nosilec grafične kartice**

**Dell™ Studio XPS™ 8000 - priročnik za servisiranje** 

- [Odstranitev nosilca grafi](#page-32-1)čne kartice
- [Zamenjava nosilca grafi](#page-32-2)čne kartice
- OPOZORILO: Predeno pričnete z delom v notranjosti računalnika, preberite varnostne informacije, ki so priložene računalniku. Za dodatne<br>informacije o varnem delu obiščite domačo stran za skladnost s predpisi na naslovu www
- $\triangle$ **OPOZORILO: Preden odstranite pokrov, vedno odklopite računalnik iz stenske vtičnice, da s tem preprečite možnost električnega udara.**
- **OPOZORILO: Računalnika ne uporabljajte, če je odstranjen katerikoli od pokrovov (pokrov računalnika, okvir, polnila, vmesniki sprednje plošče itd.).**

**POZOR: Popravila na računalniku lahko izvaja le pooblaščen serviser. Škode zaradi servisiranja, ki ga Dell™ ni pooblastil, garancija ne pokriva.**

# <span id="page-32-1"></span>**Odstranitev nosilca grafične kartice**

- 1. Sledite postopkom v [Preden za](file:///C:/data/systems/studio8000/sv/SM/before.htm#wp1180146)čnete.
- 2. Odstranite pokrov računalnika (oglejte [Odstranitev pokrova ra](file:///C:/data/systems/studio8000/sv/SM/cover_re.htm#wp1193123)čunalnika).
- 3. Odstrante štiri vijake, s katerimi je nosilec grafične kartice pritrjen na ploščo diska.
- 4. Zvrtite nosilca grafične kartice navzgor in ga dvignite stran od reže za spojko.

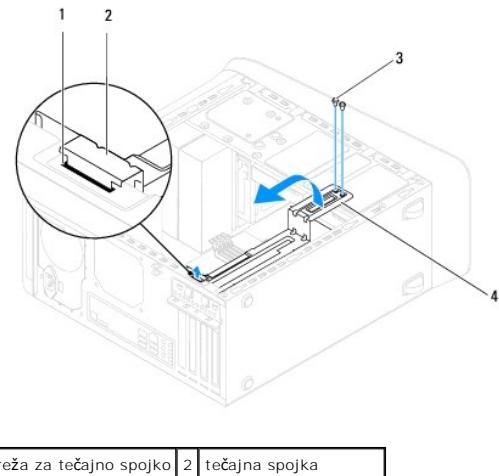

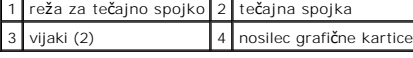

5. Nosilec grafične kartice položite na varnem.

# <span id="page-32-2"></span>**Zamenjava nosilca grafične kartice**

- 1. Sledite postopkom v [Preden za](file:///C:/data/systems/studio8000/sv/SM/before.htm#wp1180146)čnete.
- 2. Naravnajte in vstavite tečajne spojke na nosilcu grafične kartice v režo za tečajno spojko na ohišju.
- 3. Zavrtite nosilec grafične kartice navzdol.
- 4. Namestite nazaj štiri vijake, s katerimi je nosilec grafične kartice pritrjen na ploščo diska.
- 5. Ponovno namestite pokrov računalnika (glejte [Zamenjava pokrova ra](file:///C:/data/systems/studio8000/sv/SM/cover_re.htm#wp1193653)čunalnika).

### <span id="page-34-0"></span> **Pomnilniški modul(i)**

**Dell™ Studio XPS™ 8000 - priročnik za servisiranje** 

- [Odstranjevanje pomnilni](#page-34-1)škega modula
- **O** Zamenjava pomnilniškega(ih) modula(o
- OPOZORILO: Predeno pričnete z delom v notranjosti računalnika, preberite varnostne informacije, ki so priložene računalniku. Za dodatne<br>informacije o varnem delu obiščite domačo stran za skladnost s predpisi na naslovu www
- **OPOZORILO: Preden odstranite pokrov, vedno odklopite računalnik iz stenske vtičnice, da s tem preprečite možnost električnega udara.**
- $\triangle$ **OPOZORILO: Računalnika ne uporabljajte, če je odstranjen katerikoli od pokrovov (pokrov računalnika, okvir, polnila, vmesniki sprednje plošče itd.).**

**POZOR: Popravila na računalniku lahko izvaja le pooblaščen serviser. Škode zaradi servisiranja, ki ga Dell™ ni pooblastil, garancija ne pokriva.**

## <span id="page-34-1"></span>**Odstranjevanje pomnilniškega modula**

- 1. Sledite postopkom v [Preden za](file:///C:/data/systems/studio8000/sv/SM/before.htm#wp1180146)čnete.
- 2. Odstranite pokrov računalnika (oglejte si [Odstranitev pokrova ra](file:///C:/data/systems/studio8000/sv/SM/cover_re.htm#wp1193123)čunalnika)
- 3. Poiščite pomnilniške module na sistemski plošči (glejte [Komponente sistemske plo](file:///C:/data/systems/studio8000/sv/SM/techov.htm#wp1210162)šče)
- 4. Potisnite ven varnostni zatič na vsaki strani priključka pomnilniškega modula.

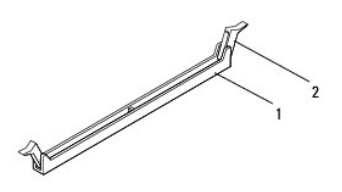

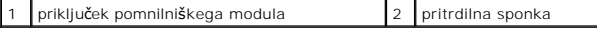

5. Primite pomnilniški modul in ga povlecite navzgor.

Če imate težave pri odstranjevanju pomnilniškega modula, nežno vlecite in potiskajte pomnilniški modul, da ga s tem sprostite iz priključka.

# <span id="page-34-2"></span>**Zamenjava pomnilniškega(ih) modula(ov)**

- 1. Sledite postopkom v [Preden za](file:///C:/data/systems/studio8000/sv/SM/before.htm#wp1180146)čnete.
- 2. Potisnite ven varnostni zatič na vsaki strani priključka pomnilniškega modula.
- **POZOR: Popravila na računalniku lahko izvaja le pooblaščen serviser. Škode zaradi servisiranja, ki ga Dell™ ni pooblastil, garancija ne pokriva.**
- **POZOR: Ne nameščajte pomnilniških modulov ECC.**
- $\triangle$ POZOR: Ce med posodabljanjem pomnilnika odstranite prvotne pomnilniške module iz računalnika, le-te hranite ločeno od novih pomnilniških<br>**modulov, tudi v primeru, da ste jih kupili od Dell™.** Če je možno, ne uporabljate s

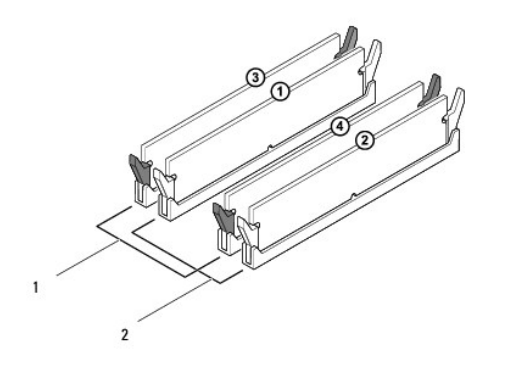

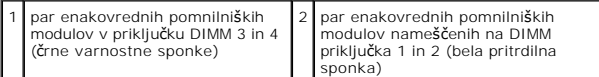

3. Poravnajte zarezo na dnu pomnilniškega modula z jezičkom na priključku.

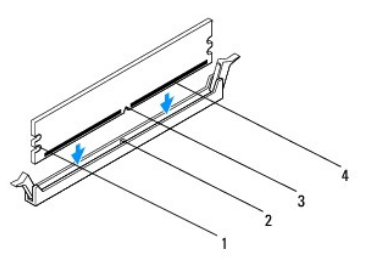

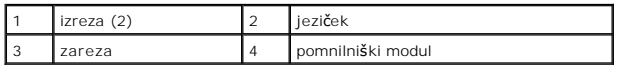

POZOR: Pomnilniški modul potisnite naravnost navzdol v priključek in pri tem na vsak konec pritiskajte z enakomerno silo, da ne poškodujete<br>pomnilniškega modula.

4. Potiskajte pomnilniški modul v priključek, dokler se ne zaskoči na svoje mesto.

Če ste pomnilniški modul pravilno vstavili, se bosta pritrdilni sponki zaskočili v izreza na obeh koncih pomnilniškega modula.

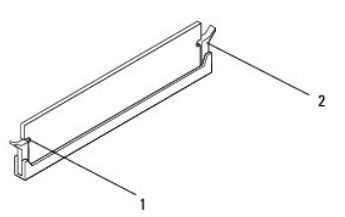

1 izreza (2) 2 pritrdilna sponka (se je zaskočila na svoje mesto)

- 5. Ponovno namestite pokrov računalnika (glejte [Zamenjava pokrova ra](file:///C:/data/systems/studio8000/sv/SM/cover_re.htm#wp1193653)čunalnika).
- 6. Priklopite računalnik in naprave v električne vtičnice in jih nato vklopite.

Če se prikaže sporočilo, ki navaja spremembo količine pomnilnika, pritisnite <F1> za nadaljevanje.

7. Prijavite se v računalnik.

8. Z desno miškino tipko kliknite ikono **Moj računalnik** na namizju Microsoft® Windows® in kliknite **Lastnosti**.

#### 9. Kliknite jeziček **Splošno**.

10. Preverite navedeno količino pomnilnika (RAM), da s tem potrdite pravilno namestitev pomnilnika.

### <span id="page-37-0"></span> **Napajalnik**

**Dell™ Studio XPS™ 8000 - priročnik za servisiranje** 

- [Odstranjevanje napajalnika](#page-37-1)
- [Zamenjava napajalnika](#page-37-2)
- OPOZORILO: Predeno pričnete z delom v notranjosti računalnika, preberite varnostne informacije, ki so priložene računalniku. Za dodatne<br>informacije o varnem delu obiščite domačo stran za skladnost s predpisi na naslovu www
- **OPOZORILO: Preden odstranite pokrov, vedno odklopite računalnik iz stenske vtičnice, da s tem preprečite možnost električnega udara.**
- **OPOZORILO: Računalnika ne uporabljajte, če je odstranjen katerikoli od pokrovov (pokrov računalnika, okvir, polnila, vmesniki sprednje plošče itd.).**
- **POZOR: Popravila na računalniku lahko izvaja le pooblaščen serviser. Škode zaradi servisiranja, ki ga Dell™ ni pooblastil, garancija ne pokriva.**

# <span id="page-37-1"></span>**Odstranjevanje napajalnika**

- 1. Sledite postopkom v [Preden za](file:///C:/data/systems/studio8000/sv/SM/before.htm#wp1180146)čnete.
- 2. Odstranite pokrov računalnika (oglejte si [Odstranitev pokrova ra](file:///C:/data/systems/studio8000/sv/SM/cover_re.htm#wp1193123)čunalnika).
- 3. S sistemske plošče in pogonov odklopite napajalne kable za enosmerni tok (glejte [Komponente sistemske plo](file:///C:/data/systems/studio8000/sv/SM/techov.htm#wp1210162)šče).
- 4. Odstranite vse kable iz pritrdilne sponke na bočni strani napajalnika.
- 5. Odstranite štiri vijake, s katerimi je napajalnik pritrjen na ohišje računalnika.
- 6. Pritisnite spojko napajalnika, da s tem sprostite napajalnika od ohišje.

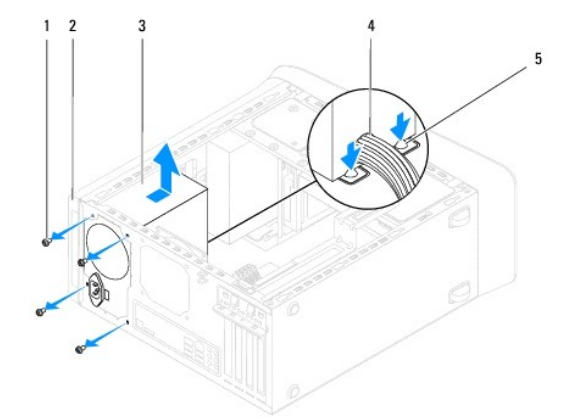

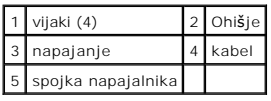

# <span id="page-37-2"></span>**Zamenjava napajalnika**

- 1. Sledite postopkom v [Preden za](file:///C:/data/systems/studio8000/sv/SM/before.htm#wp1180146)čnete.
- 2. Poravnajte luknje za vijake na napajalniku z luknjami za vijake v ohišju.

**OPOZORILO: Nepravilna zamenjava in zategnitev vseh vijakov lahko povzročita električni udar, saj so ti vijaki ključni del ozemljitve sistema.** 

- 3. Namestite nazaj štiri vijake, s katerimi je napajalnik pritrjen na ohišje računalnika.
- 4. Na sistemsko ploščo in pogonov priključite napajalne kable za enosmerni tok (glejte [Komponente sistemske plo](file:///C:/data/systems/studio8000/sv/SM/techov.htm#wp1210162)šče).
- 5. Ponovno namestite pokrov računalnika (glejte [Zamenjava pokrova ra](file:///C:/data/systems/studio8000/sv/SM/cover_re.htm#wp1193653)čunalnika).
- 6. Preverite stikalo za izbiro napetosti (če je to potrebno), da se prepričate, da je izbrana pravilna napetost.
- 7. Priključite vaš računalnik in naprave na električne vtičnice in jih nato vklopite.

## <span id="page-39-0"></span> **Modul gumba za vklop**

**Dell™ Studio XPS™ 8000 - priročnik za servisiranje** 

- [odstranitev modula gumbe za vklop](#page-39-1)
- [Zamenjava modula gumba za vklop](#page-39-2)
- OPOZORILO: Predeno pričnete z delom v notranjosti računalnika, preberite varnostne informacije, ki so priložene računalniku. Za dodatne<br>informacije o varnem delu obiščite domačo stran za skladnost s predpisi na naslovu www
- **OPOZORILO: Preden odstranite pokrov, vedno odklopite računalnik iz stenske vtičnice, da s tem preprečite možnost električnega udara.**
- **OPOZORILO: Računalnika ne uporabljajte, če je odstranjen katerikoli od pokrovov (pokrov računalnika, okvir, polnila, vmesniki sprednje plošče itd.).**

**POZOR: Popravila na računalniku lahko izvaja le pooblaščen serviser. Škode zaradi servisiranja, ki ga Dell™ ni pooblastil, garancija ne pokriva.**

## <span id="page-39-1"></span>**odstranitev modula gumbe za vklop**

- 1. Sledite postopkom v [Preden za](file:///C:/data/systems/studio8000/sv/SM/before.htm#wp1180146)čnete.
- 2. Odstranite pokrov računalnika (oglejte [Odstranitev pokrova ra](file:///C:/data/systems/studio8000/sv/SM/cover_re.htm#wp1193123)čunalnika).
- 3. Odstranite sprednji okvir (glejte [Odstranitev sprednjega okvirja](file:///C:/data/systems/studio8000/sv/SM/bezel.htm#wp1181855)).
- 4. Odstranite optični pogon (glejte [Odstranjevanje opti](file:///C:/data/systems/studio8000/sv/SM/drives.htm#wp1238191)čnega pogona).
- 5. Odstranite zgornji pokrov (glejte [Odstranitev zgornjega pokrova\)](file:///C:/data/systems/studio8000/sv/SM/topcover.htm#wp1196672).
- 6. Odklopite kabel modula za vklop od priključka sistemske plošče FP1 (glejte [Komponente sistemske plo](file:///C:/data/systems/studio8000/sv/SM/techov.htm#wp1210162)šče).
- 7. Pritisnite jeziček modula gumbe, da jih sprostite iz zgornje plošče in dvignite modul gumba za vklop.

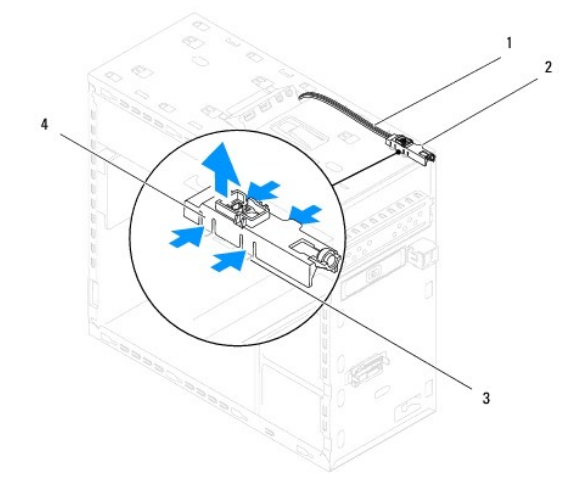

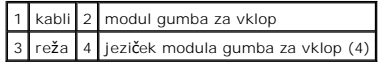

8. Položite modul gumba za vklop na varnem.

# <span id="page-39-2"></span>**Zamenjava modula gumba za vklop**

1. Sledite postopkom v [Preden za](file:///C:/data/systems/studio8000/sv/SM/before.htm#wp1180146)čnete

- 2. Naravnajte in potiskate jezička modula gumba za vklop v režo v zgornji plošči.
- 3. Priključite kabel modula za vklop na priključku sistemske plošče FP1 (glejte [Komponente sistemske plo](file:///C:/data/systems/studio8000/sv/SM/techov.htm#wp1210162)šče).
- 4. Ponovno namestite zgornji pokrov (glejte [Zamenjava zgornjega pokrova](file:///C:/data/systems/studio8000/sv/SM/topcover.htm#wp1196693)).
- 5. Ponovno namestite optični gonilnik (glejte Priključitev optič[nega pogona\)](file:///C:/data/systems/studio8000/sv/SM/drives.htm#wp1238440).
- 6. Ponovno namestite sprednji okvir (glejte [Ponovna namestitev sprednjega okvirja](file:///C:/data/systems/studio8000/sv/SM/bezel.htm#wp1181929)).
- 7. Ponovno namestite pokrov računalnika (glejte [Zamenjava pokrova ra](file:///C:/data/systems/studio8000/sv/SM/cover_re.htm#wp1193653)čunalnika).
- 8. Priključite vaš računalnik in naprave na električne vtičnice in jih nato vklopite.

# <span id="page-41-0"></span> **Sistemska plošča**

**Dell™ Studio XPS™ 8000 - priročnik za servisiranje** 

- [Odstranitev sistemske plo](#page-41-1)šče
- **[Ponovna namestitev sistemske plo](#page-42-0)šče**
- $\triangle$ OPOZORILO: Predeno pričnete z delom v notranjosti računalnika, preberite varnostne informacije, ki so priložene računalniku. Za dodatne<br>informacije o varnem delu obiščite domačo stran za skladnost s predpisi na naslovu www
- $\bigwedge$ **OPOZORILO: Preden odstranite pokrov, vedno odklopite računalnik iz stenske vtičnice, da s tem preprečite možnost električnega udara.**
- $\triangle$ **OPOZORILO: Računalnika ne uporabljajte, če je odstranjen katerikoli od pokrovov (pokrov računalnika, okvir, polnila, vmesniki sprednje plošče itd.).**

**POZOR: Popravila na računalniku lahko izvaja le pooblaščen serviser. Škode zaradi servisiranja, ki ga Dell™ ni pooblastil, garancija ne pokriva.**

## <span id="page-41-1"></span>**Odstranitev sistemske plošče**

- 1. Sledite postopkom v [Preden za](file:///C:/data/systems/studio8000/sv/SM/before.htm#wp1180146)čnete.
- 2. Odstranite pokrov računalnika (oglejte si [Odstranitev pokrova ra](file:///C:/data/systems/studio8000/sv/SM/cover_re.htm#wp1193123)čunalnika)
- 3. Odstranite vse PCI in PCI Express kartice, če pride v poštev (glejte [Odstranitev kartic PCI in PCI Express\)](file:///C:/data/systems/studio8000/sv/SM/cards.htm#wp1215260).
- 4. Odstranite sklop ventilatorja in toplotnega odvoda na procesorju (glejte [Odstranitev sklopa ventilatorja in toplotnega odvoda na procesorju\)](file:///C:/data/systems/studio8000/sv/SM/fan.htm#wp1202608).
- 5. Odstranite procesor (glejte [Odstranjevanje procesorja](file:///C:/data/systems/studio8000/sv/SM/cpu.htm#wp1182904)).
- 6. Odstranite pomnilniške module (glejte [Odstranjevanje pomnilni](file:///C:/data/systems/studio8000/sv/SM/memory.htm#wp1194463)škega modula) in zbližite kateri pomnilniški modul je bil odstranjen od posamezne DIMM reže, tako, da pomnilniške module lahko kasneje namestimo na islih režah po zamenjavi sistemske plošče.
- 7. Odklopite vse kable, ki so priključeni na sistemsko ploščo (glejte <u>Komponente sistemske plošče</u>). Ko odstranjujete kable, si zapomnite, kako so bili<br>napeljani, da jih boste lahko po namestitvi nove sistemske plošče p
- 8. Odstranite osem vijakov s katerim je sistemska plošča pritrjena na ohišje.

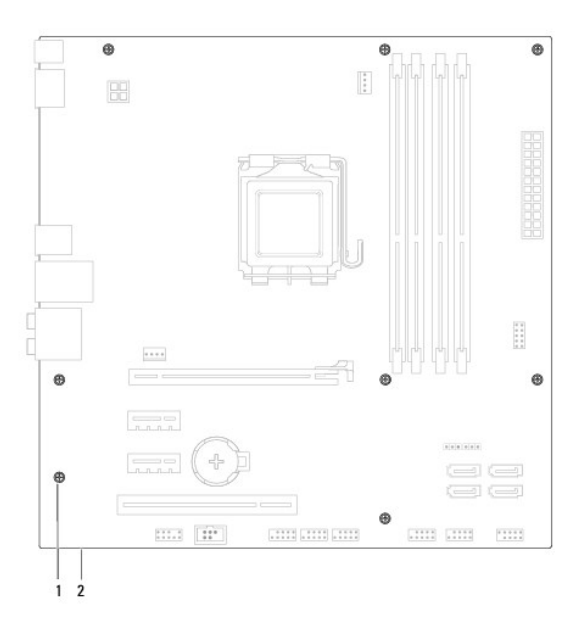

1 vijaki (8) 2 sistemska plošča

- 9. Dvignite in izvlecite sistemsko ploščo.
- 10. Primerjajte sistemsko ploščo, ki ste jo pravkar odstranili, z nadomestno sistemsko ploščo, da se prepričate, ali sta enaki.

**OPOMBA:** Nekatere komponente in priključki na nadomestnih sistemskih ploščah so lahko na drugačnih mestih kot komponente in priključki na obstoječi sistemski plošči.

**OPOMBA:** Nastavitve mostička na nadomestni sistemski plšošči je tovarniško nastavljeno.

# <span id="page-42-0"></span>**Ponovna namestitev sistemske plošče**

- 1. Sledite postopkom v [Preden za](file:///C:/data/systems/studio8000/sv/SM/before.htm#wp1180146)čnete.
- 2. Pazljivo naravnajte sistemsko ploščo v ohišje in jo potisnite proti zadnji strani računalnika.
- 3. Z osmimi vijaki pritrdite sistemsko ploščo na ohišje.
- 4. Priključite kable, ki ste jih prej odklopili od sistemske plošče (glejte [Komponente sistemske plo](file:///C:/data/systems/studio8000/sv/SM/techov.htm#wp1210162)šče).
- 5. Ponovno namestite procesor (oglejte [Zamenjava procesorja](file:///C:/data/systems/studio8000/sv/SM/cpu.htm#wp1183018)).
- 6. Ponovno namestite sklop ventilatorja in toplotnega odvoda na procesorju (glejte [Zamenjava sklopa ventilatorja in toplotnega odvoda na procesorju](file:///C:/data/systems/studio8000/sv/SM/fan.htm#wp1203025)).

**POZOR: Popravila na računalniku lahko izvaja le pooblaščen serviser. Škode zaradi servisiranja, ki ga Dell™ ni pooblastil, garancija ne pokriva.**

**POZOR: Preverite ali je sklop toplovodnega odvodnika pravilno nameščen in pritrjen.**

- 7. Namestite nazaj pomnilniške module (glejte Zamenjava pomnilniš[kega\(ih\) modula\(ov\)\)](file:///C:/data/systems/studio8000/sv/SM/memory.htm#wp1181618).
- 8. Zamenjate PCI in PCI Express kartice na sistemski plošči, če pride v poštev (glejte [Zamenjava kartic PCI in PCI Express\)](file:///C:/data/systems/studio8000/sv/SM/cards.htm#wp1195821).
- 9. Ponovno namestite pokrov računalnika (glejte [Zamenjava pokrova ra](file:///C:/data/systems/studio8000/sv/SM/cover_re.htm#wp1193653)čunalnika).
- 10. Priključite vaš računalnik in naprave na električne vtičnice in jih nato vklopite.
- 11. Po potrebi prepišite sistemski BIOS.

**OPOMBA:** Za več informacij o prepisu sistemskega BIOS-a glejte [Posodobitev BIOS-a.](file:///C:/data/systems/studio8000/sv/SM/sys_setu.htm#wp1006884)

### <span id="page-43-0"></span> **Nastavitev sistema**

**Dell™ Studio XPS™ 8000 - priročnik za servisiranje** 

- **Pregled**
- **O** Izbris pozabljenih g
- **O** Izbris nastavitev CMOS-a
- **Posodobitev BIOS-a**

## <span id="page-43-1"></span>**Pregled**

Uporabite nastavitev sistema za:

- l Spremembo informacij o konfiguraciji sistema po dodajanju, spremembi ali odstranitvi strojne opreme iz vašega računalnika.
- l Nastavitev ali sprememba možnosti izbrane s strani uporabnika, kot je na primer uporabniško geslo.
- l Si ogledate količino trenutno nameščenega pomnilnika ali nastavite vrsto nameščenega trdega diska.

**POZOR: Popravila na računalniku lahko izvaja le pooblaščen serviser. Škode zaradi servisiranja, ki ga Dell™ ni pooblastil, garancija ne pokriva.**

POZOR: Ne spreminjajte nastavitev v tem programu, razen če imate strokovno znanje o uporabi računalnika. Nekatere spremembe lahko<br>povzročijo nepravilno delovanje vašega računalnika.

<span id="page-43-2"></span>*OPOMBA: Pred uporabo sistemskih nastavitev priporočamo, da si zapišete informacije sistemskih nastavitev za kasnejšo referenco.* 

### **Odpiranje sistemskih nastavitev**

- 1. Vklopite (ali ponovno zaženite) računalnik.
- 2. Ko se prikaže modri logotip DELL™ bodite pozorni na pozivnik F2 in nato nemudoma pritisnite <F2>.
	- **OPOMBA:** Poziv F2 opozarja, da se je tipkovnica vključila. Ta poziv se lahko prikaže zelo nenadno, zato bodite pozorni in pravočasno pritisnite<br><F2>. Če pritisnite <F2> pred prikazom pozivnika, pritisk tipke ne bo zaznan počakajte, dokler se ne prikaže namizja Microsoft® Windows®. Nato zaustavite računalnik (glejte [Izklop ra](file:///C:/data/systems/studio8000/sv/SM/before.htm#wp1180391)čunalnika) in poskusite znova.

#### **Zasloni sistemskih nastavitev**

Okna sistemskih nastavitev prikazujejo trenutne ali spremenljive konfiguracijske informacije za vaš računalnik. Informacije na zaslonu so razdeljene na tri<br>dele: seznam možnosti, polje z aktivnimi možnostmi in ključne funk

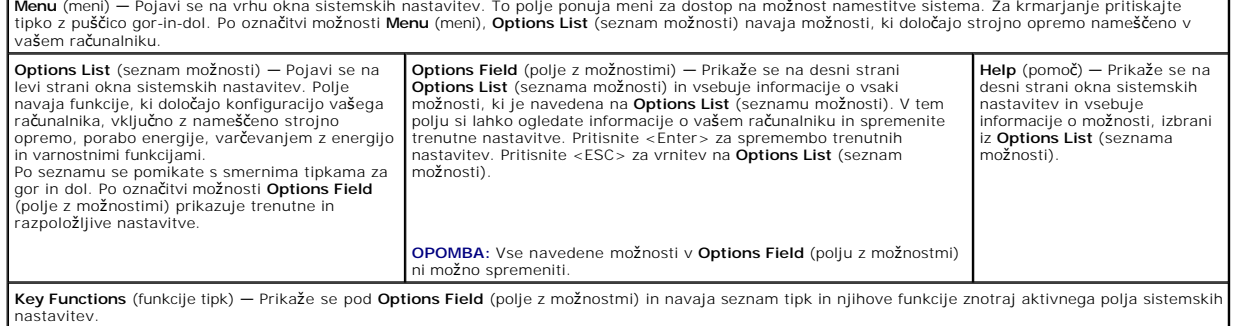

## **Možnosti sistemske nastavitve**

**ZA OPOMBA:** Elementi naštetih v tem tabelu se lahko spreminjajo glede na vaš računalnik in nameščenih naprav.

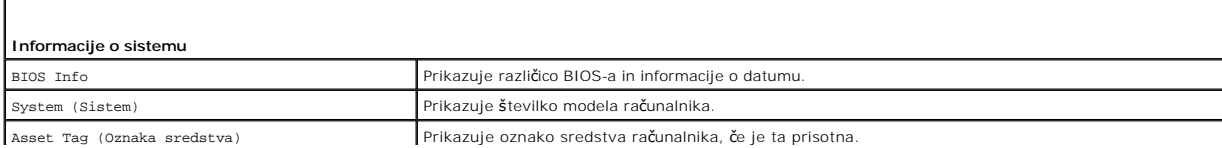

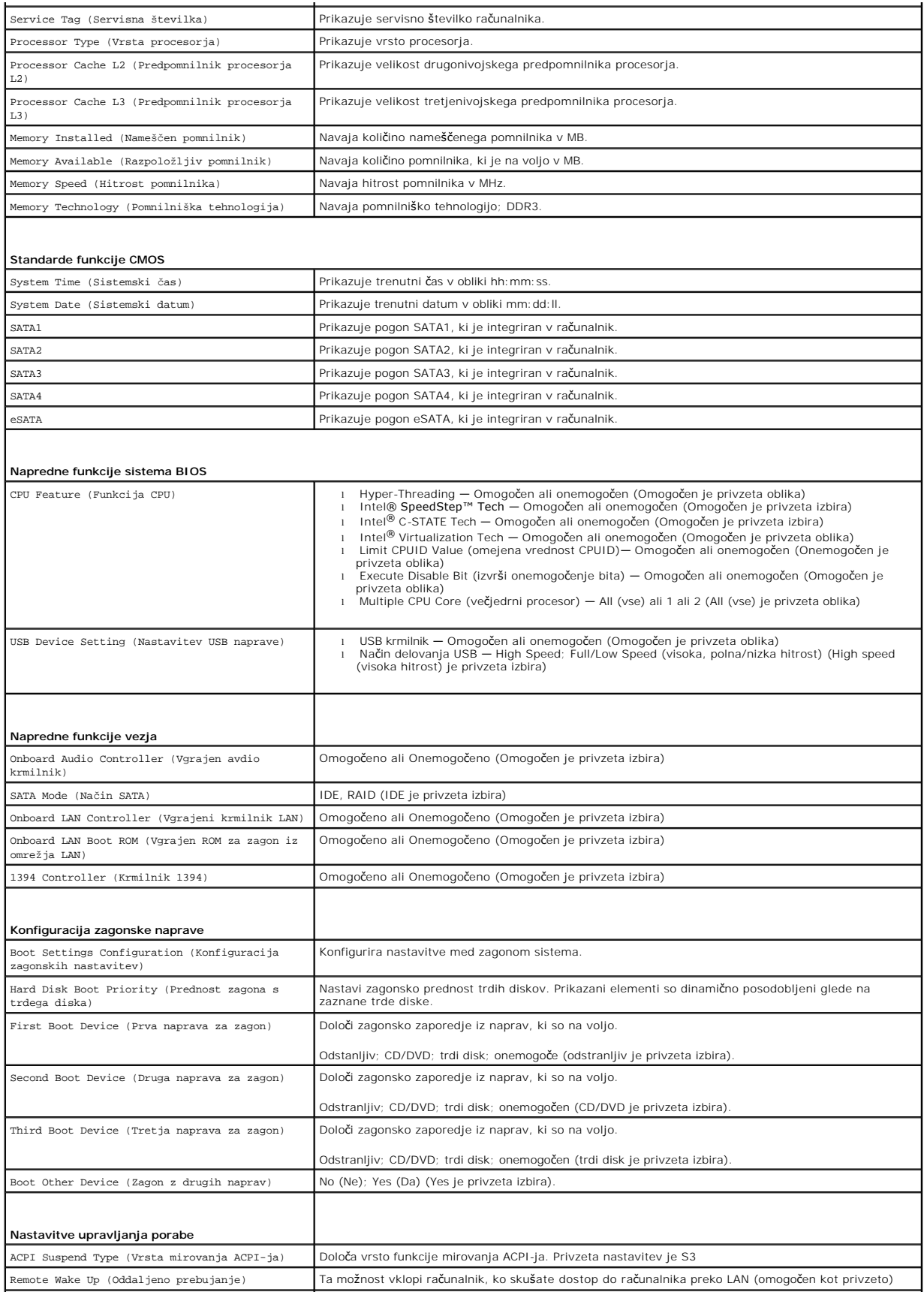

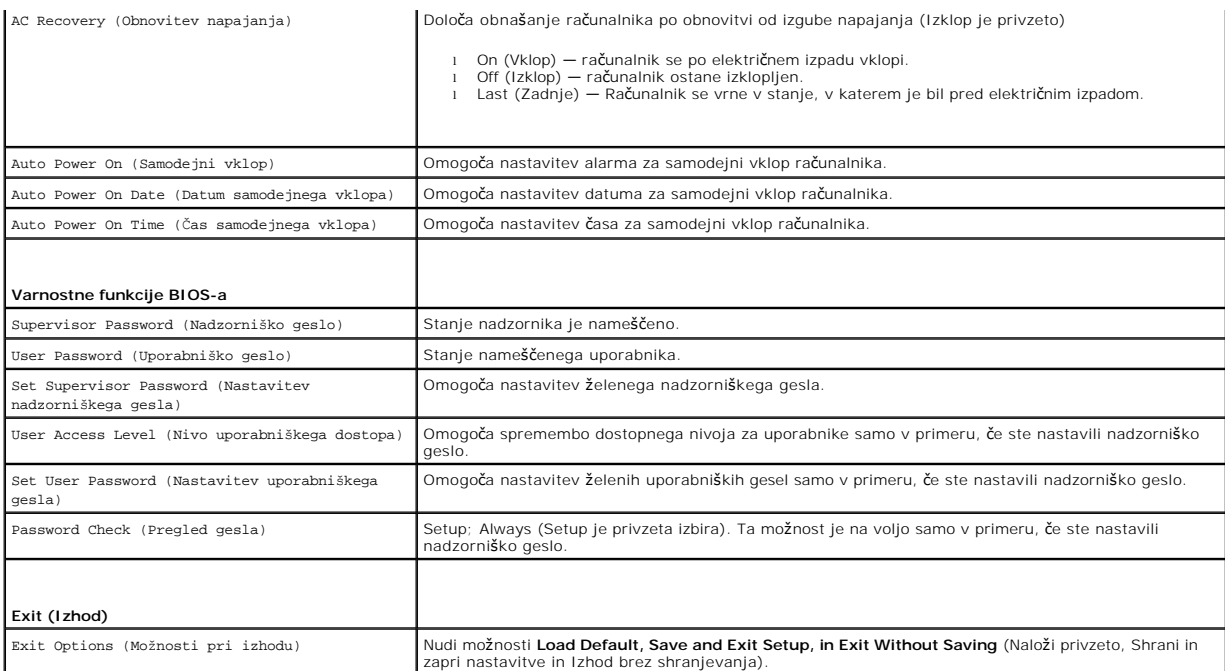

## **Zaporedje zagona**

Ta funkcija omogoča spreminjanje zaporedja zagona za naprave.

#### **Zagonske možnosti**

- l **Hard Drive** (Trdi disk) Računalnik se poskuša zagnati s primarnega trdega diska. Če na pogonu ni operacijskega sistema, računalnik prikaže sporočilo o napaki.
- l **CD/DVD drive** (Pogon CD/DVD) Računalnik se poskuša zagnati s pogona CD. Če v pogonu ni CD/DVD plošle ali če CD/DVD plošča ne vsebuje operacijskega sistema, računalnik generira sporočilo o napaki.
- ו **USB Flash Device** (Pomnilniška naprava USB) Vstavite pomnilniško napravo v vrata USB in ponovno zaženite računalnik. Ko se prikaže דּ 12 = Boot<br>Menu na zaslonu, pritisnite <F12>. BIOS zazna napravo in v zagonski men

**ZA OPOMBA:** Za zagon z naprave USB mora ta podpirati zagon. Glejte dokumentacijo priloženo napravi in preverite, ali omogoča zagon.

#### **Sprememba zaporedja zagona za trenutni zagon**

S to funkcijo lahko spremenite trnutno zagonsko zaporedje, na primer, za zagon Dell Diagnostics, ki se nahaja na mediju *Drivers and Utilities* (gonilniki in<br>pripomočki), s CD/DVD enote. Po zakljkučitvi diagnostičnih preiz

- 1. Če želite zagnati računalnik z naprave USB, priključite napravo USB na priključek USB.
- 2. Vklopite (ali ponovno zaženite) računalnik.
- 3. Ko se prikaže F2 = Setup, F12 = Boot Menu na zaslonu, pritisnite <F12>.

Ce čakate predolgo in se pojavi logotip operacijskega sistema, počakajte, dokler ne vidite namizja Microsoft® Windows® desktop. Nato zaustavite<br>računalnik in poskusite znova.

Prikaže se **Boot Device Menu** (meni zagonskih naprav), v katerem so navedene vse razpoložljive zagonske naprave. Vsaki napravi je dodeljena številka.

4. V **Boot Device Menu** (meni zagonskih naprav) izberite napravo za zagon.

Če želite na primer zagnati računalnik s pomnilniškega ključa USB, označite **USB Flash Device** (pomnilniška naprava USB) in pritisnite <Enter>.

**Z** OPOMBA: Za zagon z naprave USB mora ta podpirati zagon. Glejte dokumentacijo priloženo napravi in preverite ali le-ta omogoča zagon.

#### **Spreminjanje zaporedja zagona za prihodnje zagone**

- 1. Odprite sistemske nastavitve (glejte [Odpiranje sistemskih nastavitev\)](#page-43-2)
- 2. Uporabite smerne tipke in v meniju označite možnost **Boot Device Configuration** (Nastavitev zagonske naprave) in pritisnite <Enter> za dostop do menija.

**OPOMBA:** Zabeležite si trenutno zaporedje zagona, če ga boste pozneje želeli obnoviti.

- 3. Za pomikanje po seznamu naprav pritisnite puščične tipke navzgor in navzdol.
- 4. Pritisnite plus (+) ali minus (-) za spremembo prednosti zagona naprave.

## <span id="page-46-0"></span>**Izbris pozabljenih gesel**

 $\triangle$ **OPOZORILO: Preden začnete izvajati katerega od postopkov iz tega razdelka, preberite varnostna navodila, ki ste jih dobili skupaj z računalnikom.** 

**OPOZORILO: Za izbris nastavitve gesla morate računalnik odklopiti iz električne vtičnice.** 

- 1. Sledite postopkom v [Preden za](file:///C:/data/systems/studio8000/sv/SM/before.htm#wp1180146)čnete.
- 2. Odstranite pokrov računalnika (oglejte [Odstranitev pokrova ra](file:///C:/data/systems/studio8000/sv/SM/cover_re.htm#wp1193123)čunalnika).
- 3. Poiščite 3-nožni mostiček za gesla (PSWD1) na sistemski plošči (glejte [Komponente sistemske plo](file:///C:/data/systems/studio8000/sv/SM/techov.htm#wp1210162)šče).

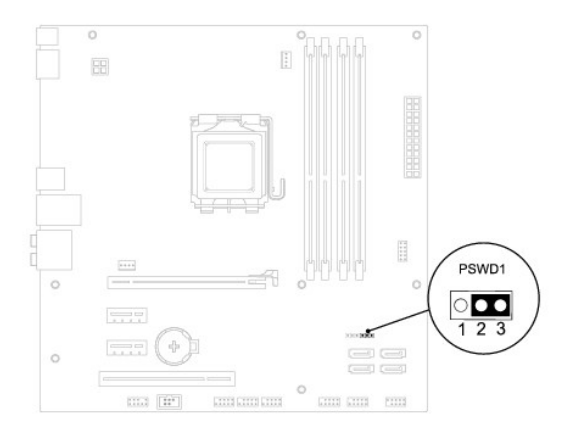

- 4. Odstranite 2-nožni vtikač mostička z nožic 2 in 3 ter ga pritrdite na nožici 1 in 2.
- 5. Vklopite sistem na elektriko za odstranitev gesla.
- 6. Izklopite računalnik in odklopite računalnik in vse priključene naprave od njihovih električnih povezav.
- 7. Odstranite 2-nožni vtikač mostička z nožic 1 in 2 ter ga ponovno namestite na nožici 2 in 3, da omogočite funkcijo za geslo.
- 8. Ponovno namestite pokrov računalnika (glejte [Zamenjava pokrova ra](file:///C:/data/systems/studio8000/sv/SM/cover_re.htm#wp1193653)čunalnika).
- 9. Priključite vaš računalnik in naprave na električne vtičnice in jih nato vklopite.

## <span id="page-46-1"></span>**Izbris nastavitev CMOS-a**

**OPOZORILO: Preden začnete izvajati katerega od postopkov iz tega razdelka, preberite varnostna navodila, ki ste jih dobili skupaj z računalnikom.** 

**OPOZORILO: Za izbris nastavitev CMOS morate računalnik odklopiti iz električne vtičnice.** 

1. Sledite postopkom v [Preden za](file:///C:/data/systems/studio8000/sv/SM/before.htm#wp1180146)čnete.

- <span id="page-47-0"></span>2. Odstranite pokrov računalnika (oglejte si [Odstranitev pokrova ra](file:///C:/data/systems/studio8000/sv/SM/cover_re.htm#wp1193123)čunalnika).
- 3. Poiščite 3-nožni mostiček CMOS1 (CLR\_CMOS) na sistemski plošči (glejte [Komponente sistemske plo](file:///C:/data/systems/studio8000/sv/SM/techov.htm#wp1210162)šče)

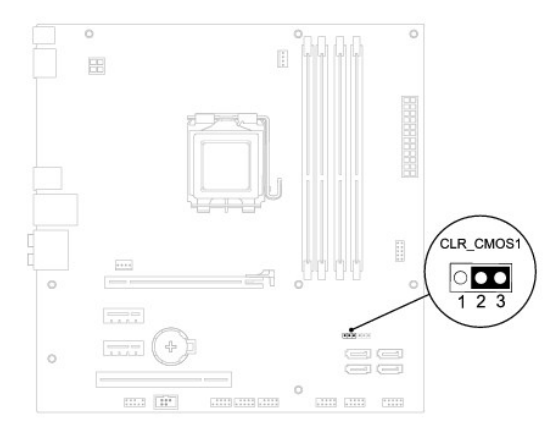

- 4. Odstranite 2-nožni vtikač mostička z nožic 2 in 3 ter ga pritrdite na nožici 1 in 2.
- 5. Za izbris nastavitve CMOS počakajte približno pet sekund.
- 6. Odstranite 1-nožni vtikač mostička z nožic 3 in 2 ter ga pritrdite na nožici 2 in 2.
- 7. Ponovno namestite pokrov računalnika (glejte [Odstranitev pokrova ra](file:///C:/data/systems/studio8000/sv/SM/cover_re.htm#wp1193123)čunalnika).
- 8. Priključite vaš računalnik in naprave na električne vtičnice in jih nato vklopite.

# <span id="page-47-1"></span>**Posodobitev BIOS-a**

- 1. Vklopite računalnik.
- 2. Za več podrobnosti si oglejte spletno stran Dellove podpore na **support.dell.com**.
- 3. Kliknite **Drivers & Downloads** (Gonilniki in prenosi)® **Select Model** (Izberite model).
- 4. Izberite tip izdelka v seznamu **Select Your Product Family** (Izberite družino izdelka).
- 5. Izberite blagovno znamko izdelka v seznamu **Select Your Product Line** (Izberite vrsto izdelka).
- 6. Izberite številko modela izdelka v seznamu **Select Your Product Model** (Izberite model izdelka).

**OPOMBA:** Če ste izbrali drugačen model in si želite znova začeti, kliknite Start Over (Začni znova) na zgornji desni strani menija.

- 7. Kliknite **Confirm** (potrdi).
- 8. Na zaslonu se prikaže seznam rezultatov. Kliknite **BIOS**.
- 9. Kliknite **Download Now** (Prenesi sedaj) za prenos najnovejše datoteke BIOS. Prikaže se okno **File Download** (Prenos datoteke).
- 10. Kliknite **Save** (Shrani), da shranite datoteko na namizje. Datoteka se shrani na namizje.
- 11. Kliknite **Close** (Zapri), če se pojavi okno **Download Complete** (Prenos je dokončan). Ikona datoteke se nahaja na vašem namizju in se imenuje enako kot prenesena datoteka za posodobitev BIOS-a.
- 12. Dvokliknite ikono datoteke na namizju in sledite navodilom na zaslonu.

# <span id="page-49-0"></span> **Tehnični pregled**

**Dell™ Studio XPS™ 8000 - priročnik za servisiranje** 

#### [Pogled na notranjost va](#page-49-1)šega računalnika

[Komponente sistemske plo](#page-49-2)šče

OPOZORILO: Predeno pričnete z delom v notranjosti računalnika, preberite varnostne informacije, ki so priložene računalniku. Za dodatne<br>informacije o varnem delu obiščite domačo stran za skladnost s predpisi na naslovu www

# <span id="page-49-1"></span>**Pogled na notranjost vašega računalnika**

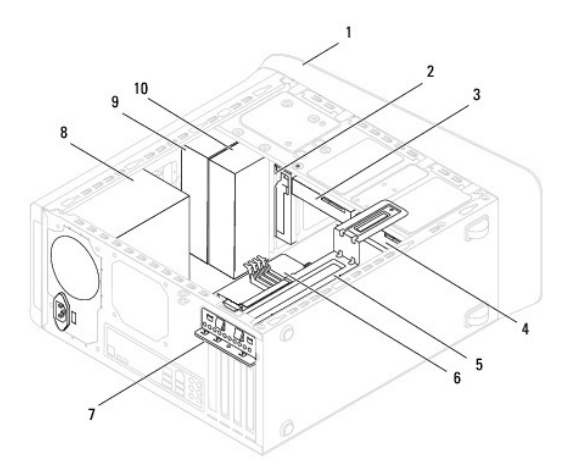

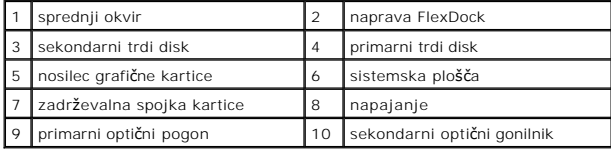

<span id="page-49-2"></span>**Komponente sistemske plošče** 

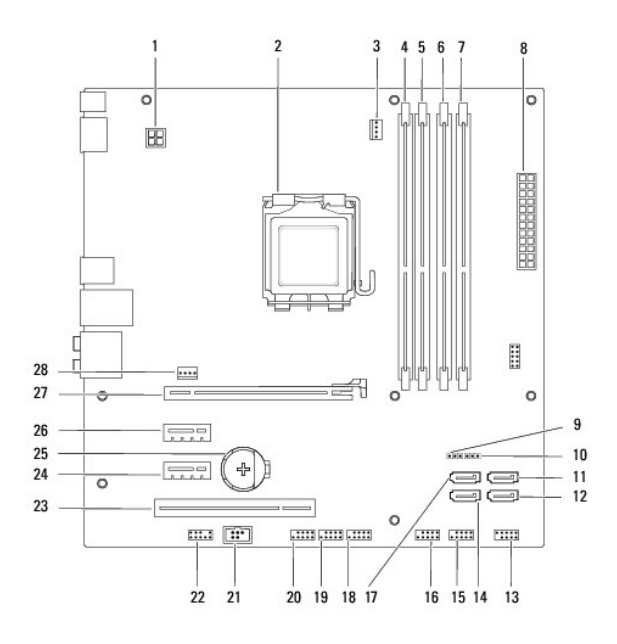

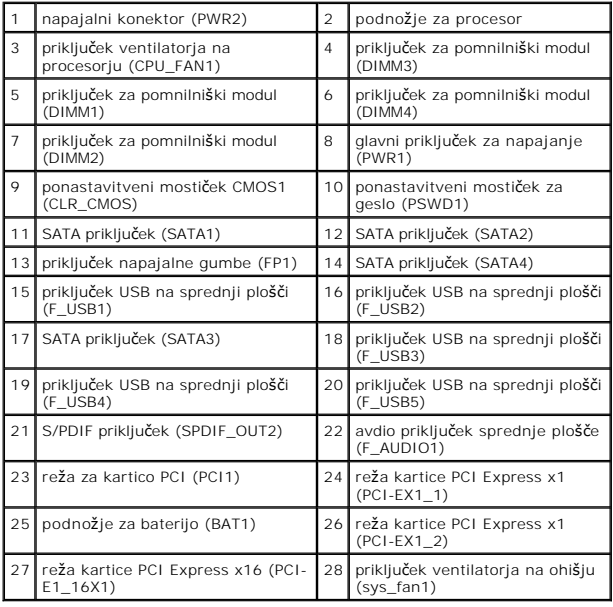

**Dell™ Studio XPS™ 8000 - priročnik za servisiranje** 

**OPOMBA:** OPOMBA označuje pomembne informacije, ki vam pomagajo bolje izkoristiti računalnik.

**POZOR: POZOR označuje možnost poškodbe strojne opreme ali izgubo podatkov in vam svetuje, kako se izogniti težavi.** 

**OPOZORILO: OPOZORILO označuje možnost poškodb lastnine, telesnih poškodb ali smrti.** 

**Informacije v tem dokumentu se lahko spremenijo brez predhodnega obvestila. © 2009 Dell Inc. Vse pravice pridržane.**

Vsakršno razmnoževanje tega gradiva brez pisnega dovoljenja družbe Dell Inc. je strogo prepovedano.

Blagovne znamke uporabljene v tem besedilut: *Dell,* logotip DELL, in *Studio XPS* so balgovne znamke družbe Dell Inc.; I*ntel in Intel SpeedStep* so bodisi blagovne znamke ali<br>registrirane blagovne znamke družbe Intel Cor

V tem dokumentu se lahko uporabljajo tudi druge blagovne znamke in imena, ki se nanašajo na sebe, katerih last so blagovne znamke ali imena, oziroma na njihove izdelke.<br>Družba Dell Inc. zavrača vsakršno lastništvo blagovni

Avgust 2009 Rev. A00

### <span id="page-52-0"></span> **zgornji del**

**Dell™ Studio XPS™ 8000 - priročnik za servisiranje** 

- [Odstranitev zgornjega pokrova](#page-52-1)
- [Zamenjava zgornjega pokrova](#page-52-2)
- OPOZORILO: Predno pričnete z delom v notranjosti računalnika, preberite varnostne informacije, ki so priložene računalniku. Za dodatne<br>informacije o varnem delu obiščite domačo stran za skladnost s predpisi na naslovu www.
- **OPOZORILO: Za zaščito pred električnim sunkom vedno odklopite računalnik iz električne vtičnice, preden odstranite pokrov.**
- **OPOZORILO: Računalnika ne uporabljajte, če je odstranjen katerikoli od pokrovov (pokrov računalnika, okvir, polnila, vmesniki sprednje plošče itd.).**
- **POZOR: Popravila na računalniku lahko izvaja le pooblaščen serviser. Škode zaradi servisiranja, ki ga Dell™ ni pooblastil, garancija ne pokriva.**

# <span id="page-52-1"></span>**Odstranitev zgornjega pokrova**

- 1. Sledite postopkom v [Preden za](file:///C:/data/systems/studio8000/sv/SM/before.htm#wp1180146)čnete.
- 2. Odstranite pokrov računalnika (glejte [Odstranitev pokrova ra](file:///C:/data/systems/studio8000/sv/SM/cover_re.htm#wp1193123)čunalnika).
- 3. Odstranite sprednji okvir (glejte [Odstranitev sprednjega okvirja](file:///C:/data/systems/studio8000/sv/SM/bezel.htm#wp1181855)).
- 4. Odstranite optični pogon (glejte [Odstranjevanje opti](file:///C:/data/systems/studio8000/sv/SM/drives.htm#wp1238191)čnega pogona).
- 5. Potegnite sprostitveni jeziček in potisnite zgornji pokrov proti sprednjem delu računalnika, da bi s tem sprostili jezičke zgornjega pokrova iz režah na zgornjo ploščo.
- 6. Izvlečite zgornji pokrov stran od zgornje plošče.

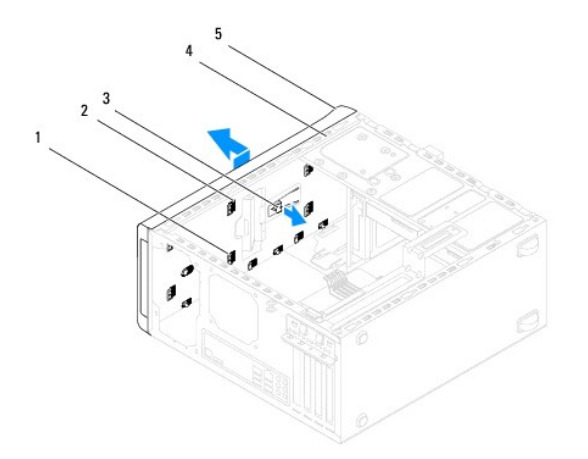

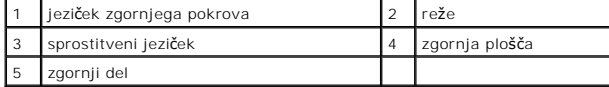

7. Pokrov položite na varno mesto.

## <span id="page-52-2"></span>**Zamenjava zgornjega pokrova**

- 1. Sledite postopkom v [Preden za](file:///C:/data/systems/studio8000/sv/SM/before.htm#wp1180146)čnete.
- 2. Naravnajte jezičke na zgornjem pokrovu z režami v zgornji plošči.
- 3. Pritisnite in potiskajte zgornji pokrov proti zadnjem delu računalnnika, dokler s klikom ne namesti na svojem mestu.
- 4. Ponovno namestite optični gonilnik (glejte Priključitev optič[nega pogona\)](file:///C:/data/systems/studio8000/sv/SM/drives.htm#wp1238440).
- 5. Ponovno namestite sprednji okvir (glejte [Ponovna namestitev sprednjega okvirja](file:///C:/data/systems/studio8000/sv/SM/bezel.htm#wp1181929)).
- 6. Ponovno namestite pokrov računalnika (oglejte [Zamenjava pokrova ra](file:///C:/data/systems/studio8000/sv/SM/cover_re.htm#wp1193653)čunalnika).

<span id="page-54-0"></span> **Zgornji V/I vmesnik** 

**Dell™ Studio XPS™ 8000 - priročnik za servisiranje** 

- [odstranitev zgornjega V/I vmesnika](#page-54-1)
- [Zamenjava sprednjega V/I vmesnika](#page-55-0)
- OPOZORILO: Predeno pričnete z delom v notranjosti računalnika, preberite varnostne informacije, ki so priložene računalniku. Za dodatne<br>informacije o varnem delu obiščite domačo stran za skladnost s predpisi na naslovu www
- $\triangle$ **OPOZORILO: Preden odstranite pokrov, vedno odklopite računalnik iz stenske vtičnice, da s tem preprečite možnost električnega udara.**
- **OPOZORILO: Računalnika ne uporabljajte, če je odstranjen katerikoli od pokrovov (pokrov računalnika, okvir, polnila, vmesniki sprednje plošče itd.).**

**POZOR: Popravila na računalniku lahko izvaja le pooblaščen serviser. Škode zaradi servisiranja, ki ga Dell™ ni pooblastil, garancija ne pokriva.**

### <span id="page-54-1"></span>**odstranitev zgornjega V/I vmesnika**

**OPOMBA:** Ko odstranjujete kable, si zapomnite, kako so bili napeljani, da jih boste pri nameščanju novega zgornjega V/I vmesnika lahko ponovno pravilno napeljali.

- 1. Sledite postopkom v [Preden za](file:///C:/data/systems/studio8000/sv/SM/before.htm#wp1180146)čnete.
- 2. Odstranite pokrov računalnika (oglejte [Odstranitev pokrova ra](file:///C:/data/systems/studio8000/sv/SM/cover_re.htm#wp1193123)čunalnika)
- 3. Odstranite sprednji okvir (glejte [Odstranitev sprednjega okvirja](file:///C:/data/systems/studio8000/sv/SM/bezel.htm#wp1181855)).
- 4. Odstranite optični pogon (glejte [Odstranjevanje opti](file:///C:/data/systems/studio8000/sv/SM/drives.htm#wp1238191)čnega pogona).
- 5. Odstranite zgornji pokrov (glejte [Odstranitev zgornjega pokrova\)](file:///C:/data/systems/studio8000/sv/SM/topcover.htm#wp1196672).
- 6. Odklopite kable zgornjega V/I vmesnika od priključkov sistemske plošče F\_USB3 in F\_AUDIO1 (glejte [Komponente sistemske plo](file:///C:/data/systems/studio8000/sv/SM/techov.htm#wp1210162)šče).
- 7. Odstranite dva vijaka, s katerima je pritrjen zgornji V/I vmesnik na zgornjo ploščo.

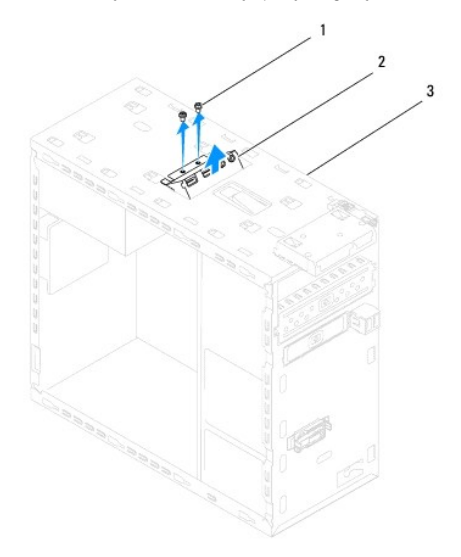

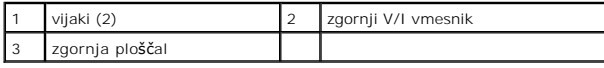

8. Previdno odstranite zgornji V/I vmesnik od računalnika.

# <span id="page-55-0"></span>**Zamenjava sprednjega V/I vmesnika**

- 1. Sledite postopkom v [Preden za](file:///C:/data/systems/studio8000/sv/SM/before.htm#wp1180146)čnete.
- 2. Naravnajte luknje za vijake na zgornji V/I vmesnik z luknjami za vijake v zgornji plošči.
- 3. Zamenjate dva vijaka, s katerima je pritrjen zgornji V/I vmesnik na zgornjo ploščo.
- 4. Priključite kable zgornjega V/I vmesnika na priključkih sistemske plošče F\_USB3 in F\_AUDIO1 (glejte [Komponente sistemske plo](file:///C:/data/systems/studio8000/sv/SM/techov.htm#wp1210162)šče).
- 5. Ponovno namestite zgornji pokrov (glejte [Zamenjava zgornjega pokrova](file:///C:/data/systems/studio8000/sv/SM/topcover.htm#wp1196693)).
- 6. Ponovno namestite optični gonilnik (glejte Priključitev optič[nega pogona\)](file:///C:/data/systems/studio8000/sv/SM/drives.htm#wp1238440).
- 7. Ponovno namestite sprednji okvir (glejte [Ponovna namestitev sprednjega okvirja](file:///C:/data/systems/studio8000/sv/SM/bezel.htm#wp1181929)).
- 8. Ponovno namestite pokrov računalnika (glejte [Zamenjava pokrova ra](file:///C:/data/systems/studio8000/sv/SM/cover_re.htm#wp1193653)čunalnika).
- 9. Priključite vaš računalnik in naprave na električne vtičnice in jih nato vklopite.